## **Desenvolvimento de Algoritmos de Controlo para Locomoção de um Robot Humanóide**

Manual do Utilizador

Milton Ruas da Silva Nº21824

Orientação:

Prof. Dr. Filipe Silva (DETI-IEETA) Prof. Dr. Vítor Santos (DEM-TEMA)

Universidade de Aveiro Departamento de Electrónica, Telecomunicações e Informática, IEETA Licenciatura em Engenharia Electrónica e Telecomunicações

Novembro de 2006

Milton Ruas da Silva, NºMec:21824 DETI + DEM (UA) 1

#### Índice

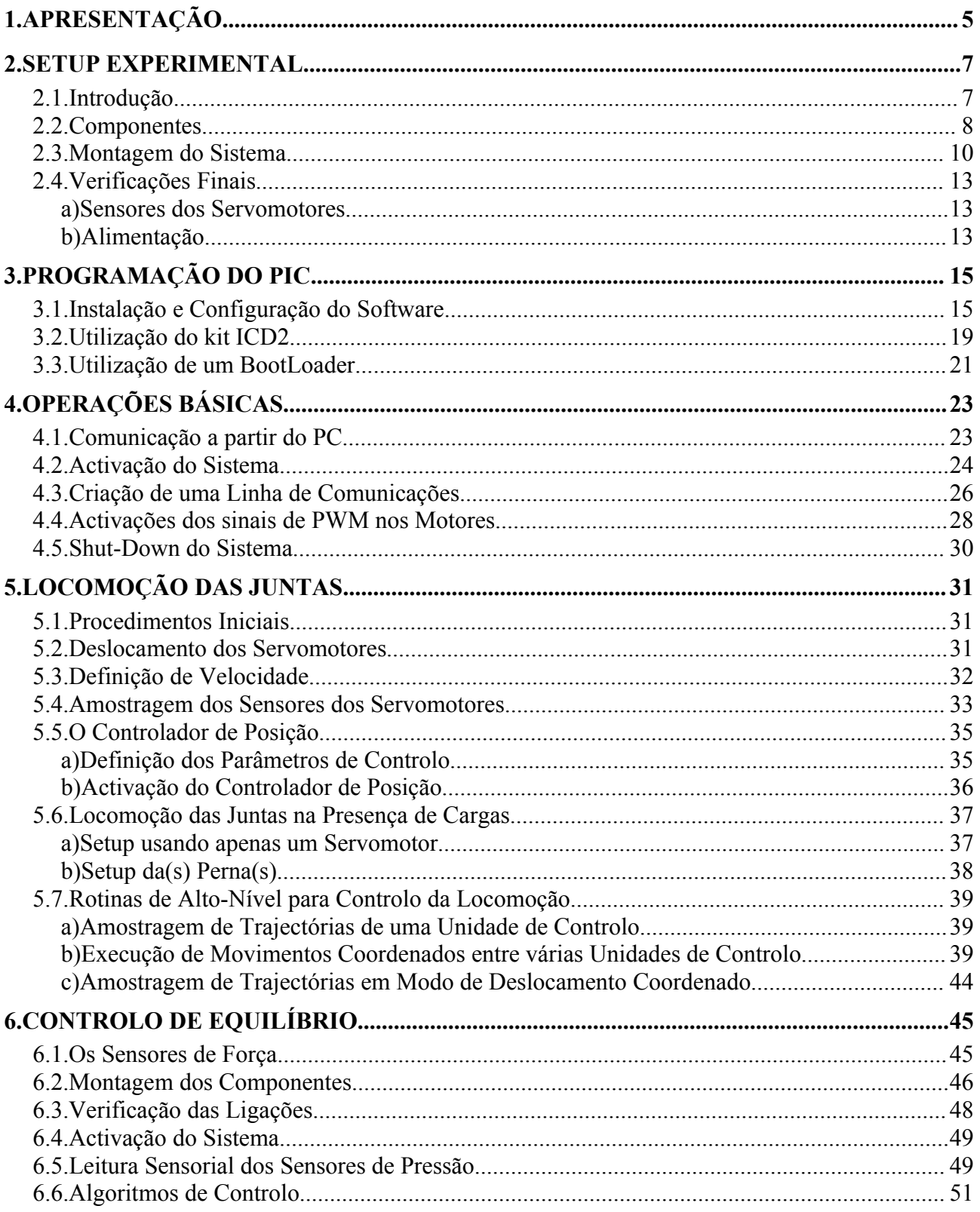

### **1. Apresentação**

Obrigado pela escolha deste Projecto. Desde já informamos que o sistema desenvolvido corresponde a uma versão inicial e, embora tenha sido submetido a exaustivos testes e a processos de *debugging*, não asseguramos o correcto funcionamento de todos os componentes, pelo que não nos responsabilizamos por eventuais problemas e/ou danos que podem resultar. Agradecemos por isso a sua paciência, e para minimizar estes efeitos, aconselhamos vivamente a leitura deste manual antes da utilização do sistema e a atenção merecida aos tópicos com os seguintes símbolos associados:

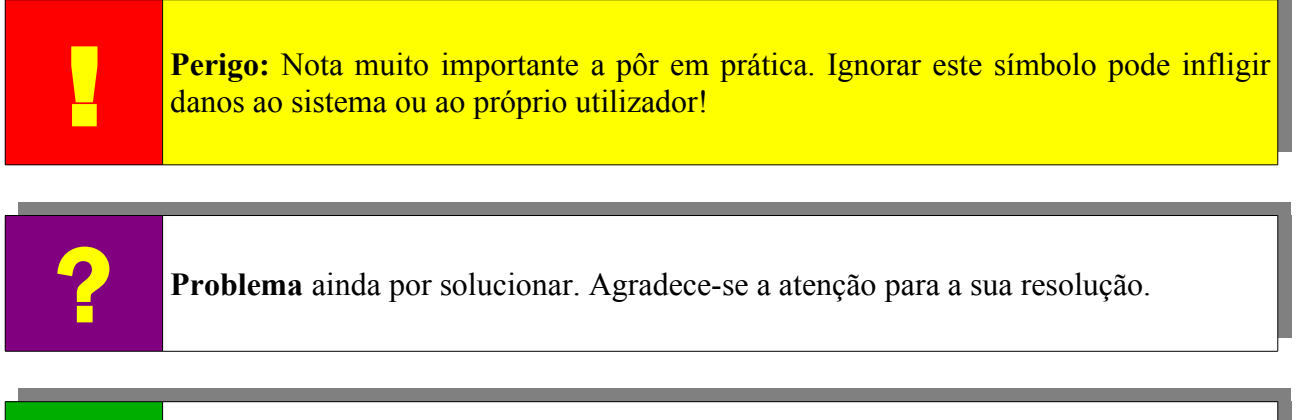

**Recomendação** a tomar em conta por parte do utilizador. Ignorá-lo, apenas pode levar a uma degradação da performance do sistema, mas sem levantar qualquer problema a nível de segurança.

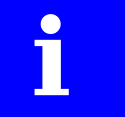

**R**

**Informações** úteis a transmitir.

É a sua tarefa, como *quase* Engenheiro, o melhoramento e a resolução, se possível, de todos os problemas evidenciados no relatório 2005/06 na secção "*Resolução de Anomalias*" mais os que entretanto forem surgindo ao longo da fase de desenvolvimento.

De salientar, que este manual pressupõe o conhecimento da arquitectura e das funcionalidades do protótipo humanóide. Para tal, é recomendável a leitura do relatório de projecto 2005/06.

Antes de prosseguir, verifique se possui os seguintes elementos:

- CD de projecto 2005/06 (referenciado como CD\_PROJ);
- CD com o software utilizado no projecto (referenciado como CD\_SW);
- Software MatLab, versão 7.0.1 (R14);
- *Mini-toolbox* cport, versão 1.3 (para MatLab) presente no CD do software.

## **2. Setup Experimental**

#### **2.1. Introdução**

Neste capítulo apresentamos o sistema desenvolvido e utilizado para a execução de testes. Dois tipos de *setup* foram utilizados:

1. Um só actuador [\(Fig. 1\)](#page-6-0):

Este *setup* foi utilizado tendo em mente o teste da resposta de um só servomotor. Prendendoo num torno de fixação, garante-se um funcionamento seguro independentemente da gama de posições e velocidades testadas, bem como da carga aplicada no braço de ligação ao veio do motor.

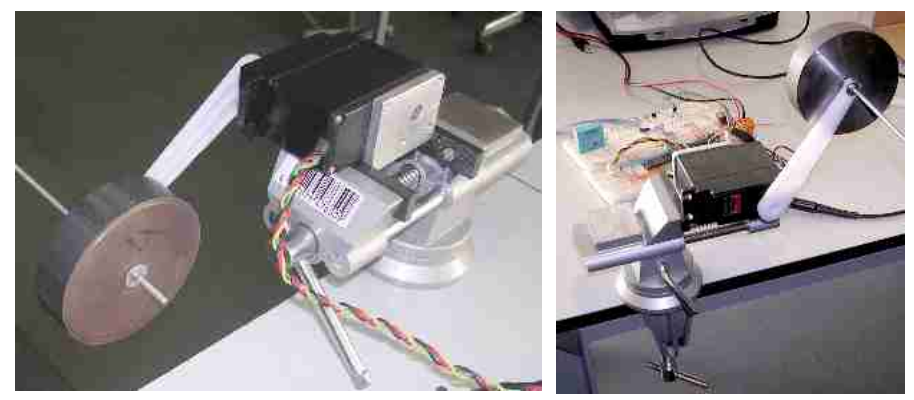

**Fig. 1: Setup com um só Servomotor.**

<span id="page-6-0"></span>2. Uma/duas perna(s) [\(Fig. 2\)](#page-6-1): Este setup, utilizado posteriormente, já pretende testar o funcionamento dos servomotores incluídos nas pernas do robot humanóide.

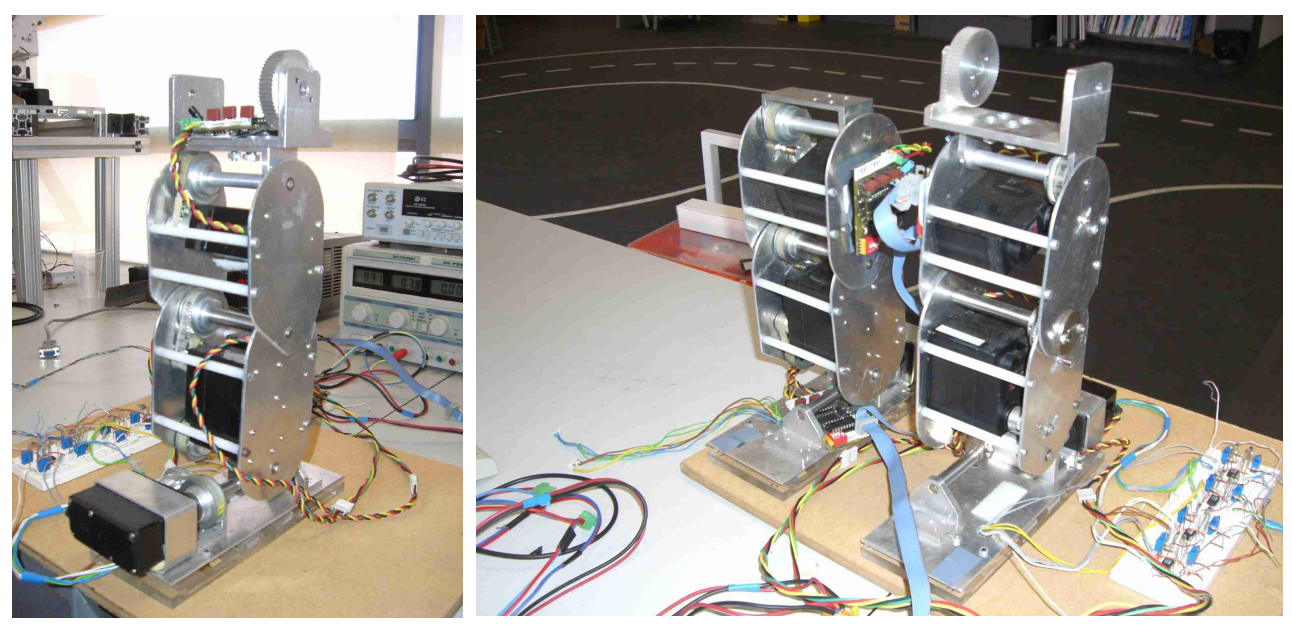

**Fig. 2: Setup com a(s) perna(s) do robot humanóide.**

<span id="page-6-1"></span>O único aspecto que difere nestes *setups* corresponde à localização dos actuadores, pelo que no restante tudo é semelhante.

#### **2.2. Componentes**

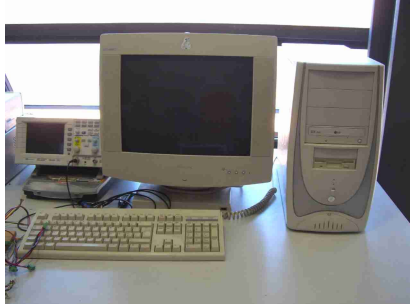

(1) Computador com porta RS-232 (2) Programador ICD2. (3) Osciloscópio

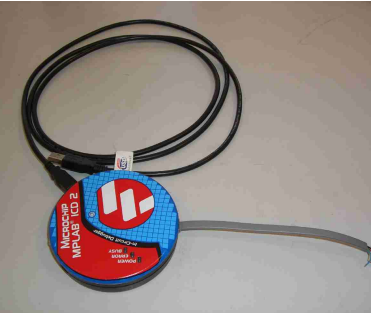

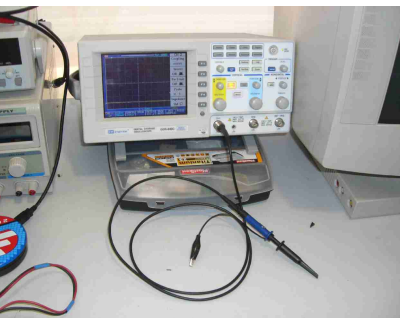

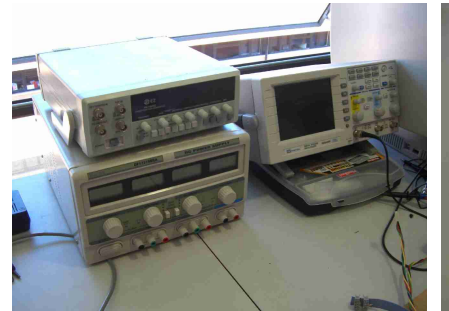

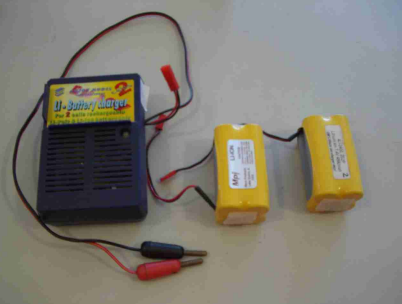

(4) Fonte de Alimentação (5) Baterias de Lítio + Carregador (6) Placa de interface às baterias

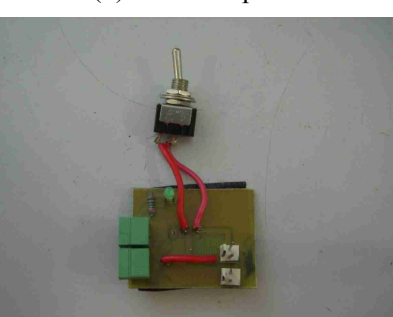

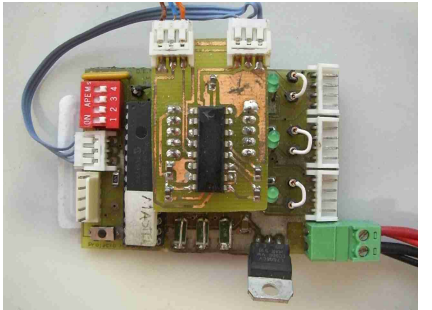

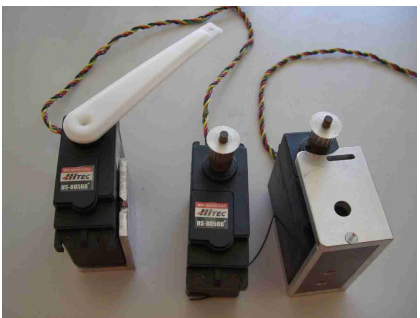

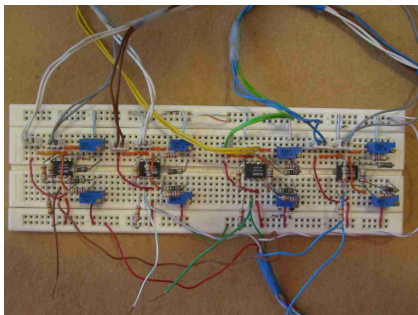

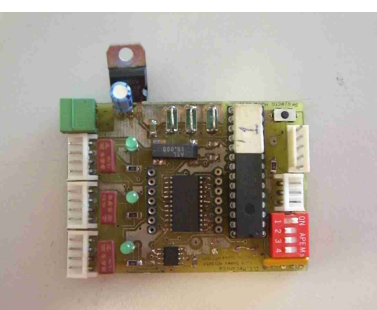

(7) Unidade Master (8) Unidade Slave convencional (9) Unidade Master principal

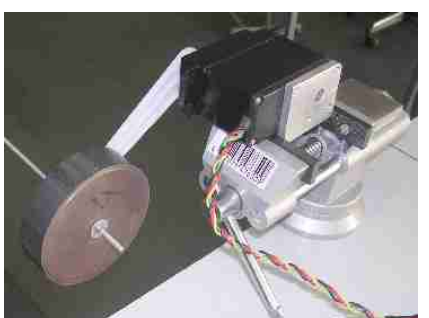

(10) Servomotores (11) Torno de Fixação (12) Pesos

<span id="page-7-0"></span>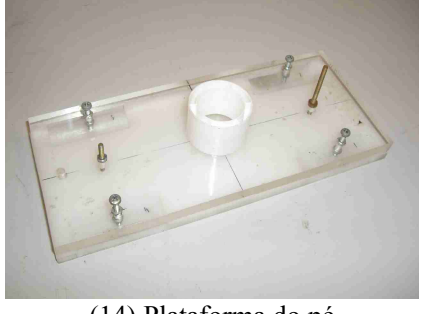

(13) Interface aos extensómetros (14) Plataforma do pé (15) Pernas + Plano de apoio **Fig. 3: Componentes do Setup Experimental.**

Os elementos comuns a todas as experiências são [\(Fig. 3\)](#page-7-0):

- Computador com porta RS-232 incluída ou com adaptador (1);
- Programador ICD2 (2), que em conjunto com o software MPLAB, programa os microprocessadores PIC.
- Osciloscópio para análise dos sinais de saída (3);
- Fonte de alimentação de 8V e de elevada amperagem (4), ou baterias de Lítio (5) com a respectiva placa de interface para o restante hardware (6);
- Unidade Master (7) e Slave (pelo menos uma) podendo-se utilizar a placa em PCB (8) ou a experimental (9).

**R** Foi verificado que as várias unidades Slave em PCB apresentavam defeitos nas ligações entre os diversos componentes. Muito embora, muito se fez para os resolver, é possível que algumas deles ainda apresentem problemas no seu funcionamento. Por isso recomenda-se primeiramente o uso do Slave em placa experimental, dada a sua elevada qualidade de funcionamento. Devido a este motivo atribuímos a designação de Slave principal a esta placa.

Para a locomoção de servomotores é necessário adicionalmente:

- $\bullet$  Um servomotor (10):
- O torno de fixação, caso pretenda fixar os actuadores (11);
- Pesos de massas diferentes para o teste com diferentes binários de carga (12).

Se em vez de se utilizar um servo, utilizar a estrutura humanóide, são precisos, pelo menos, os membros inferiores – as pernas (15).

No caso da medição das forças de reacção, adicionalmente aos componentes iniciais, é necessário:

- Plataforma(s) do(s) pé(s) com os extensómetros colocados  $(14)$  no caso do uso das pernas, estas já estão incorporadas;
- Circuito de acondicionamento de sinal dos extensómetros (13).

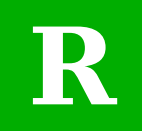

**!** 

**R** Na estrutura de cada pé, verifique se os extensómetros estão presentes <sup>e</sup> se estão correctamente colados às placas de acrílico.

A [Fig.](#page-9-0) 4 apresenta os meios de conexão entre os vários elementos apresentados na [Fig.](#page-7-0) 3. Para alimentação utilizou-se um cabo comum a todas as unidades Slave (18), que por sua vez um dos slaves (neste caso o slave principal) se liga à fonte de alimentação através do cabo da imagem 17. Caso se usem baterias, este cabo é dispensado.

> É altamente recomendável, no uso de baterias, a remoção do cabo de alimentação da fonte de alimentação ao slave principal (17), para evitar o curto-circuito acidental entre a fonte e as baterias!

Para as comunicações entre nós, são usados os cabos RS-232 entre o PC e o Master (19), e o barramento CAN (20) entre todos os nós.

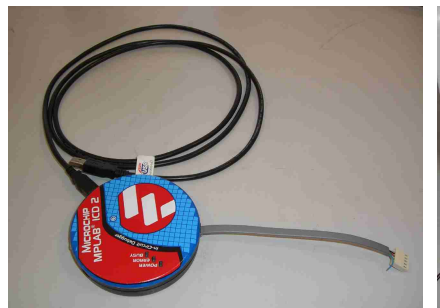

(16) Cabo USB (PC) + Cabo de programação (Slave principal)

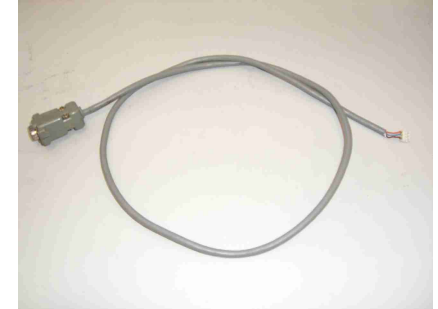

entre o PC e o Master

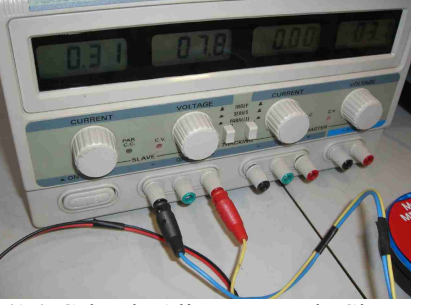

principal.

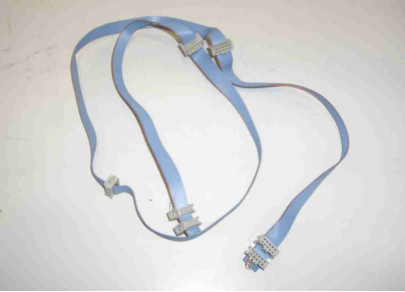

(19) Cabo RS-232 para ligação série (20) Barramento CAN de ligação a (21) Cabos de ligação dos servos ao todas as unidades controladoras

<span id="page-9-0"></span>**Fig. 4: Conexão entre os vários componentes do setup.**

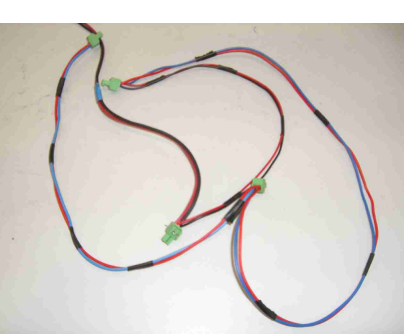

(17) Cabo de Alimentação do Slave (18) Cabo de alimentação comum a todos os Slaves

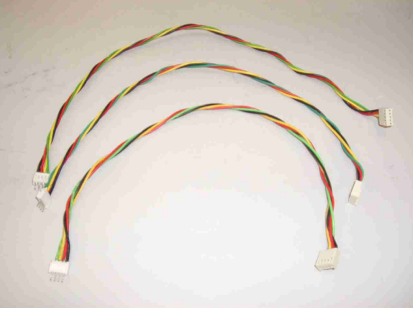

Slave principal.

#### <span id="page-9-2"></span>**2.3. Montagem do Sistema**

A montagem do sistema base, desde o PC até cada servo, segue os seguintes passos:

1. Ligação do PC (1) à unidade Master (7) através do cabo RS-232 (19) [\(Fig. 5\)](#page-9-1);

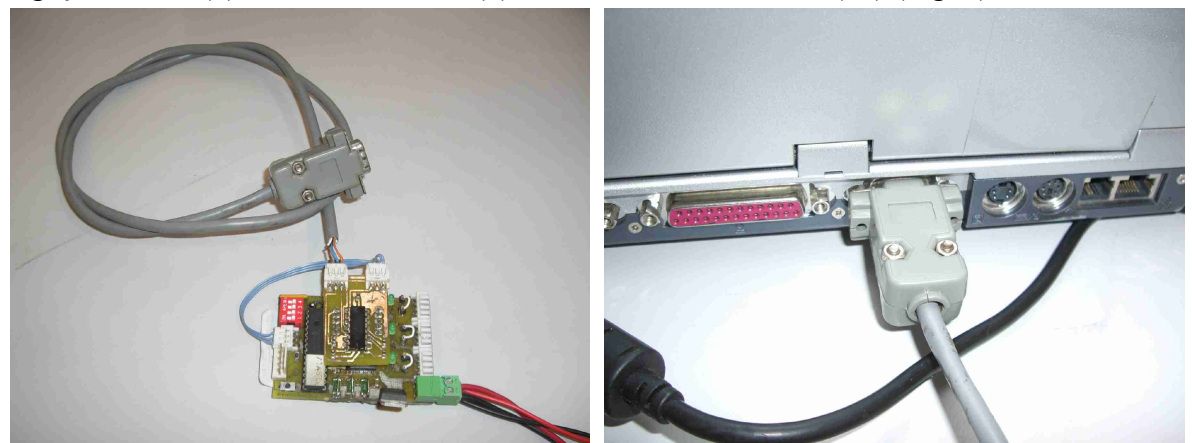

**Fig. 5: Ligação RS-232 entre o PC e o Master.**

<span id="page-9-1"></span>2. Ligação do Master (7) a cada uma das unidades Slave (8 ou 9) através do barramento CAN (20) [\(Fig. 6\)](#page-10-0);

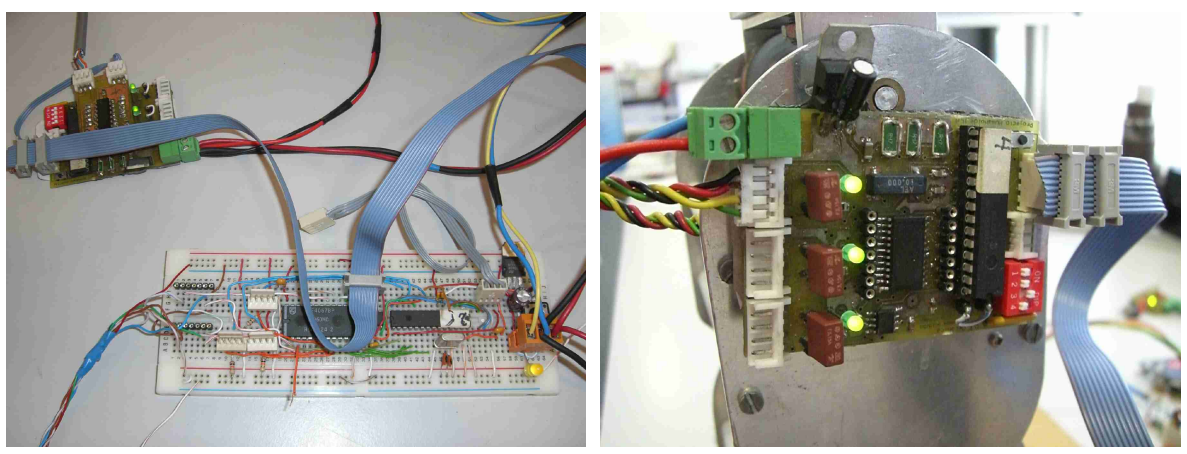

**Fig. 6: Ligação CAN entre todas as unidades (cabo** *flat* **azul).**

3. Ligação de cada um dos Slaves (8 ou 9) aos seus (três) servomotores (10). No caso do uso do slave principal (9) dever-se-á utilizar os cabos 21 [\(Fig. 7\)](#page-10-3).

<span id="page-10-0"></span>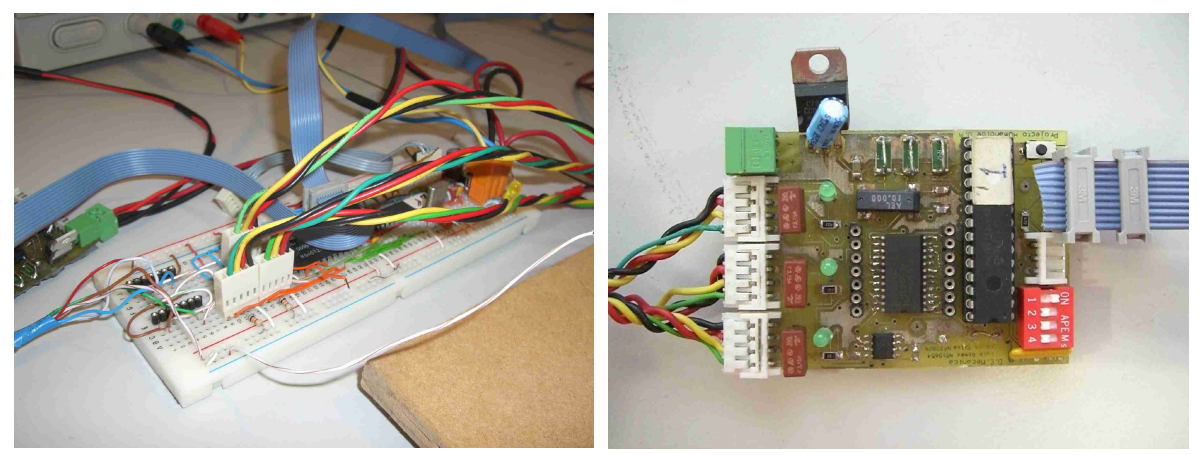

<span id="page-10-3"></span>**Fig. 7: Ligação dos servomotores (cabos coloridos) a cada slave.**

As figuras seguintes apresentam um diagrama demonstrativo das ligações a efectuar, para o caso de um só actuador [\(Fig.](#page-10-2) 8), três actuadores [\(Fig.](#page-10-1) 9), e para quatro unidades Slave [\(Fig.](#page-11-0) 10). Para várias unidades verifique que cada uma possui um endereço único, através do *swicth* de quatro terminais (componente a vermelho) e diferente de 2 (*0b*0010) – este pertence ao slave principal.

<span id="page-10-2"></span><span id="page-10-1"></span>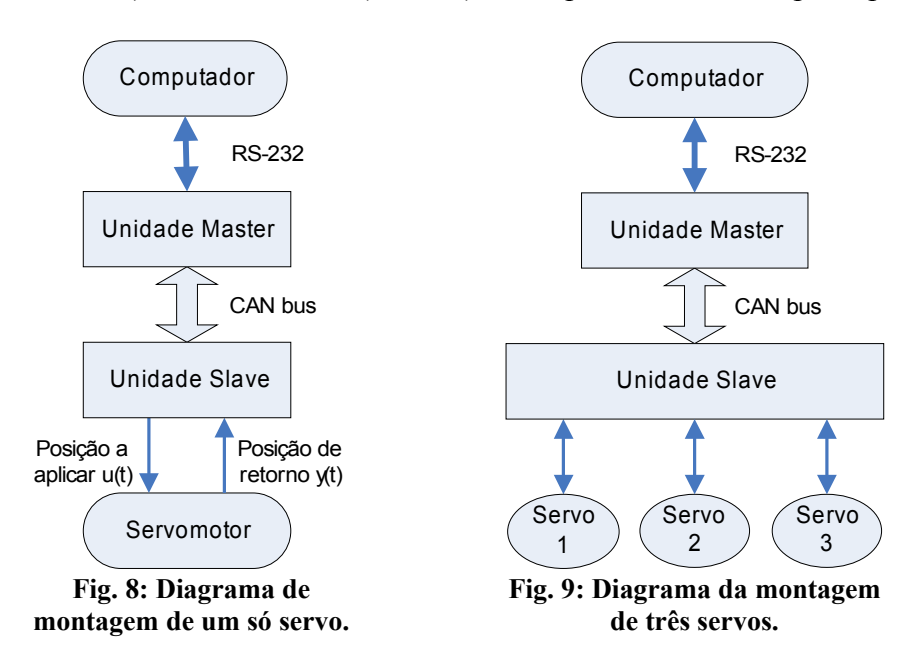

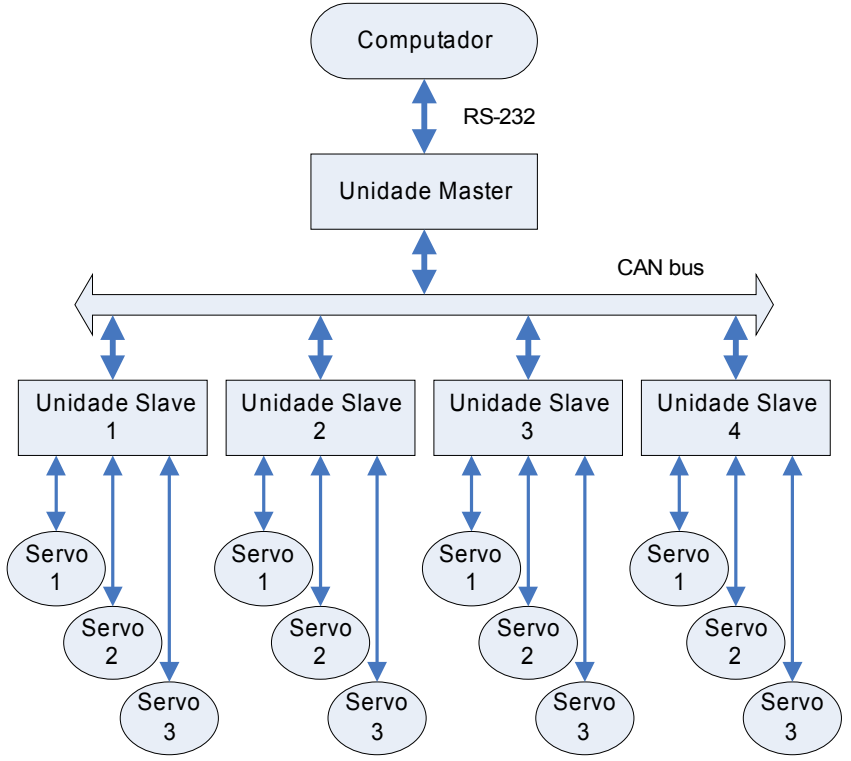

<span id="page-11-0"></span>**Fig. 10: Diagrama de montagem de várias unidades Slave.**

A [Fig. 11](#page-11-1) visualiza o conjunto completo montado e pronto para funcionamento. Pode-se observar os servomotores da perna ligados à unidade slave principal (fios coloridos), e este à placa Master pelo barramento CAN. Por sua vez, o Master liga ao PC através do cabo RS-232.

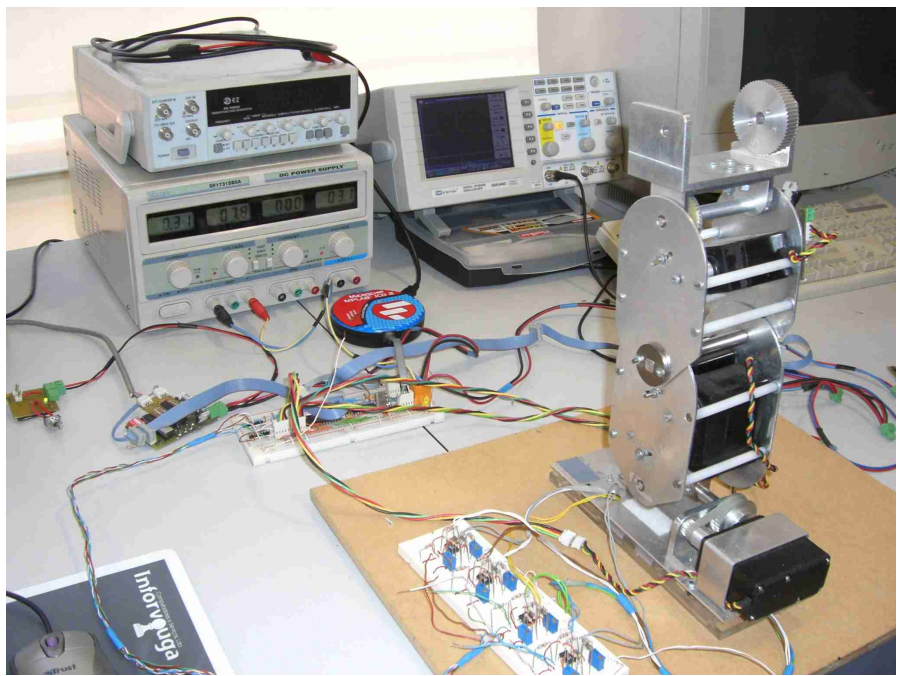

**Fig. 11: Imagem final com o sistema completo.**

<span id="page-11-1"></span>Finalmente, apenas resta a alimentação. No caso de uso das baterias (5) dever-se-á utilizar a placa de interface (6) que efectua a ligação entre as baterias e o cabo de alimentação comum a todos os slaves (18). Verifique com o multímetro se têm carga suficiente (devem ter no mínimo 7.5V). Se a opção cair na fonte de alimentação (4), regule a tensão de saída entre **7.0V e 8.0V**, e utilize o cabo 17 para ligação à placa slave principal (9).

A fonte de alimentação apenas pode fornecer um máximo de 5A! Caso a quantidade de servomotores impliquem um consumo maior, dever-se-á utilizar baterias como alternativa – de preferência com várias em paralelo.

**Atenção:** Nunca trocar as polaridades da alimentação! Não existe nenhuma protecção contra inversão, pelo que verifique sempre com atenção redobrada as polaridades sempre que faz a ligação dos cabos de alimentação.

#### <span id="page-12-0"></span>**2.4. Verificações Finais**

**i**

**!** 

Antes da activação dos sistema é fundamental fazer algumas verificações finais para evitar qualquer fenómeno inesperado. Tais verificações desenrolam-se ao nível dos sensores, pois todos os controladores baseiam-se nestes sinais; e como estes actuam directamente sobre os servomotores, é recomendável a verificação da validade dos sinais de saída dos sensores.

#### **a) Sensores dos Servomotores**

Os servomotores fornecem para *feedback* os sinais de posição dos seus veios, de modo a que o controlador de posição externo corrija eventuais desvios da posição solicitada.

- 1. Verifique a correcta ligação do sinal de posição a cada ficha (fio verde) e da ficha à unidade *slave* correspondente;
- 2. Com o multímetro (modo díodo) confirme conexão de cada sinal à entrada correspondente do multiplexer (do slave).

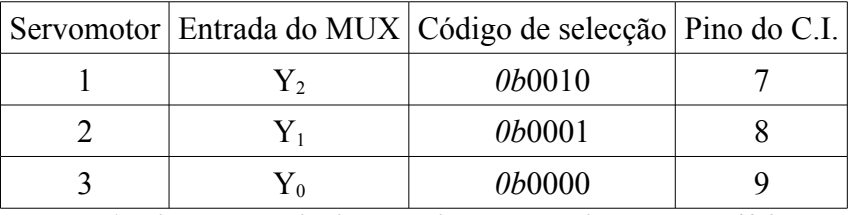

**Tabela 1: Ligação dos sinais de posição no multiplexer HEF4067BP.**

Caso esteja a utilizar as pernas, verifique, também, se em toda a excursão de movimento dos actuadores, a estrutura mecânica bloqueia de alguma forma o seu movimento. Para evitar tal, defina a posição neutra dos servomotores, de modo a corresponder à posição central da excursão de cada junta.

#### <span id="page-12-1"></span>**b) Alimentação**

Com o sistema desconectado à alimentação confirma as tensões de alimentação:

- No uso da fonte de alimentação: entre 7.0 e 8.0V;
- Com baterias (de 7.4V): mínimo de 7.5V.

Desligue a fonte (se tal é o caso), e conecte a alimentação ao sistema verificando a polaridade:

- $\bullet$  Positivo  $(+)$ : Vermelho;
- Ground (GND): Preto.
- ... e confirma as ligações pelo cabo de alimentação comum às unidades.

## **3. Programação do PIC**

Para programação dos microprocessadores PIC, dois procedimentos podem ser efectuados:

- 1. Programação directa pelo *kit* ICD2;
- 2. Programação através de um bootloader presente na memória do PIC.

O primeiro método é o mais simples e directo, uma vez que utiliza o mesmo software para a edição dos programas, compilação e *downloading* para o dispositivo. Além disso, a ligação deste dispositivo directamente a alguns terminais do PIC faz deste método o mais simplificado.

Quanto ao segundo método, apresenta a desvantagem de exigir software diferenciado para cada tarefa, no que toca à compilação e ao *download* para o PIC. Além disso, exige, também, uma interface série RS-232 para transferência do programa, mas permite dispensar o uso do dispendioso kit ICD2.

#### <span id="page-14-0"></span>**3.1. Instalação e Configuração do Software**

Instale o seguinte software, na ordem prescrita:

- 1. MPLab 7.30: este é o ambiente de programação que lhe permite editar o programa, compilálo e descarregá-lo no PIC. Durante a instalação, não esquecer de incluir o componente ICD2 e de instalar os *drivers* associados à conexão por USB ao PC (siga as instruções indicadas) – caso não o faça terá de utilizar comunicação RS-232 conjuntamente com alimentação independente.
- 2. MPLab C18 C compiler 3.00: *Toolsuite* para a compilação/linkagem do programa em linguagem C.

A não instalação dos drivers USB implicam a transferência de informação para o kit ICD2 por RS-232, precisando este elemento de alimentação independente.

**i**

**i**

Caso utilize a versão 3.00 (ou superior) do compilador, o ambiente MPLab deve possuir a versão mínima 7.30. Em caso contrário a compilação não funcionará.

**R**

Recomenda-se altamente a utilização da versão 3.00 (ou superior) do compilador, dado que só a partir desta versão a funcionalidade de salvaguarda do contexto na chamada de funções dentro das rotinas de serviço à interrupção é oferecida. Para versões inferiores, poderá ocorrer corrupção de dados nestas situações!

Verifique se o MPLab está devidamente configurado par o tipo de dispositivos a usar:

- 1. *Configure* → *Select Device*
	- a) "Device: PIC18F258" (PIC a programar)
	- b) "Device family: All"
	- c) "Microchip programmer tool support": MPLAB ICD2 deve estar activado
	- d) "Microchip debugger tool support": MPLAB ICD2 deve estar activado
- 2. *Configure* → *Configuration Bits*
	- a) "Oscillator: HS-PLL enabled"
	- b) "Osc. switch enable: disabled"
	- c) "Power up timer: enabled"
	- d) "Brown out detect: enabled"
	- e) "Brown out voltage: 2.7V"
	- f) "Watchdog timer: disabled-controlled by SWDTEN bit"
	- g) "Watchdog postscaler: 1:128"
	- h) "Todas as restantes opções desactivadas (disabled)"
- 3. *Configure*  $\rightarrow$  *ID Memory* 
	- a) "User ID: FFFFFFFF"
	- b) "Use unprotected checksum: disabled"
- 4. *Configure* → *Settings*
	- a) Seleccione a *tab* Projects:
		- "Save project before build: enabled"
		- "Save files before build: yes"
		- "Halt build on first failure: enabled"
	- b) *Tab* Program Loading:
		- "Clear program memory upon loading a program: enabled"

Caso já possua um projecto preparado (*workspace*), abra o *workspace* e verifique as configurações da *toolsuite* de compilação (em caso negativo salte estes passos):

- 1. Abra o *workspace* em *File* → *Open Workspace*
- 2. Clique *Project* → *Select language toolSuite*:
	- a) "Active toolsuite: Microchip C18 toolsuite"
	- b) "Toolsuite contents: MPASM assembler (mpasmwin.exe)":
	- Location: "C:\<MPLAB\_DIR>\Microchip\MPASM Suite\mpasmwin.exe"
	- c) "Toolsuite contents: MPLINK object linker (mplink.exe)":
		- Location: "C:\<C18 DIR>\MCC18\bin\mplink.exe"
	- d) "Toolsuite contents: MPLAB C18 C compiler (mcc18.exe)":
		- "Location: "C:\<C18\_DIR>\MCC18\bin\mcc18.exe"
	- e) "Toolsuite contents: MPLIB librarian (mplib.exe)":
		- Location: "C:\<C18 DIR>\MCC18\bin\mplib.exe"

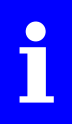

As referências <C18\_DIR> e <MPLAB\_DIR> dizem respeito aos directórios onde o compilador C18 e o MPLAB, respectivamente, foram instalados. Estas informações foram fornecidas durante a instalação destes dois programas.

Caso não possua nenhum projecto:

- 1. Crie um novo projecto clicando em *Project* → *Project Wizard*
- 2. Janela de boas vindas: clique Next/Seguinte
- 3. Step 1 Selecção do dispositivo:
	- a) "Device: PIC18F258"
	- b) Next/Seguinte
- 4. Step 2 Selecção da *toolsuite*:
	- a) "Active toolsuite: Microchip C18 toolsuite"
	- b) "Toolsuite contents: MPASM assembler (mpasmwin.exe)":
		- Location: "C:\<MPLAB\_DIR>\Microchip\MPASM Suite\mpasmwin.exe"
	- c) "Toolsuite contents: MPLINK object linker (mplink.exe)":
		- Location: "C:\<C18\_DIR>\MCC18\bin\mplink.exe"
- d) "Toolsuite contents: MPLAB C18 C compiler (mcc18.exe)":
	- Location: "C:\<C18 DIR>\MCC18\bin\mcc18.exe"
- e) "Toolsuite contents: MPLIB librarian (mplib.exe)":
	- Location: "C:\<C18 DIR>\MCC18\bin\mplib.exe"
- f) Next/Seguinte
- 3. Step 3 Nome e localização do projecto:
	- a) Indique um nome e a localização do seu novo projecto
	- b) Next/Seguinte
- 4. Step 4 Adição dos ficheiros de que faz parte o projecto:
	- a) Seleccione os ficheiros e clique em "Add"
	- b) Next/Seguinte
- 5. Sumário:
	- a) Confirme os dados que introduziu
	- b) Clique em Finish/Concluir

Uma janela rectangular surgirá no canto superior esquerdo indicando todos os ficheiros de que faz parte o projecto. Verifique que nos "*Linker Scripts*" está adicionado o ficheiro "18f258.lkr" para o PIC18F258. Caso não esteja, clique com o botão direito neste campo e adicione o respectivo ficheiro em "C:\<C18\_DIR>\MCC18\lkr\18f258.lkr". Verifique, também, que nos seus programas faz a inclusão da header file "p18f258.h" para manipulação das macros do PIC:

#include <p18f258.h>

Finalmente, só falta definir as opção de compilação (as opções a *bold* correspondem às que implicam modificação – as restantes devem coincidir com as indicadas):

- 1. Clique em *Project* → *Build Options* → *Project*
- **2.** *Tab* **General Localização dos ficheiros:**
	- **a) Include path, \$(INCDIR): "C:\<C18\_DIR>\MCC18\h"**
	- **b) Library path, \$(LIBDIR): "C:\<C18\_DIR>\MCC18\lib"**
	- **c) Linker-script path, \$(LKRDIR): "C:\<C18\_DIR>\MCC18\lkr"**
- 3. *Tab* MPASM/C17/C18 suite opções gerais:
	- a) "Categories: All options"
	- b) "Generate command line":
		- "Build normal target (invoke MPLINK)"
- 4. *Tab* MPASM assembler opções do assembler:
	- a) "Categories: General"
	- b) "Generate command line":
		- "Default Radix: Hexadecimal"
- 5. *Tab* MPLINK linker opções do linker:
	- a) "Categories: All options"
	- b) "Generate command line":
		- "HEX-file format: INHX32"
		- "Generate map file: enabled"
		- **"Supress COD-file generation: enabled"**
- 6. *Tab* MPLAB C18 opções do compilador:
	- a) "Categories: General"
	- b) "Generate command line":
		- "Diagnostics level: errors and warnings"
		- "Default storage class: Auto"

**i**

A supressão da geração do ficheiro COD permite evitar o erro de comprimento excessivo do caminho (*path*) do projecto. Além disso, a sua supressão é segura, uma vez que apenas era utilizado em versões antigas do compilador.

Agora estamos em condições de executar compilações. Para tal abra um *workspace* já existente (File → Open Workspace), ou se necessário crie um, e clique em *Project→Build All* (CTRL+F10). A [Fig. 12](#page-17-1) apresenta a informação de saída resultante de uma compilação.

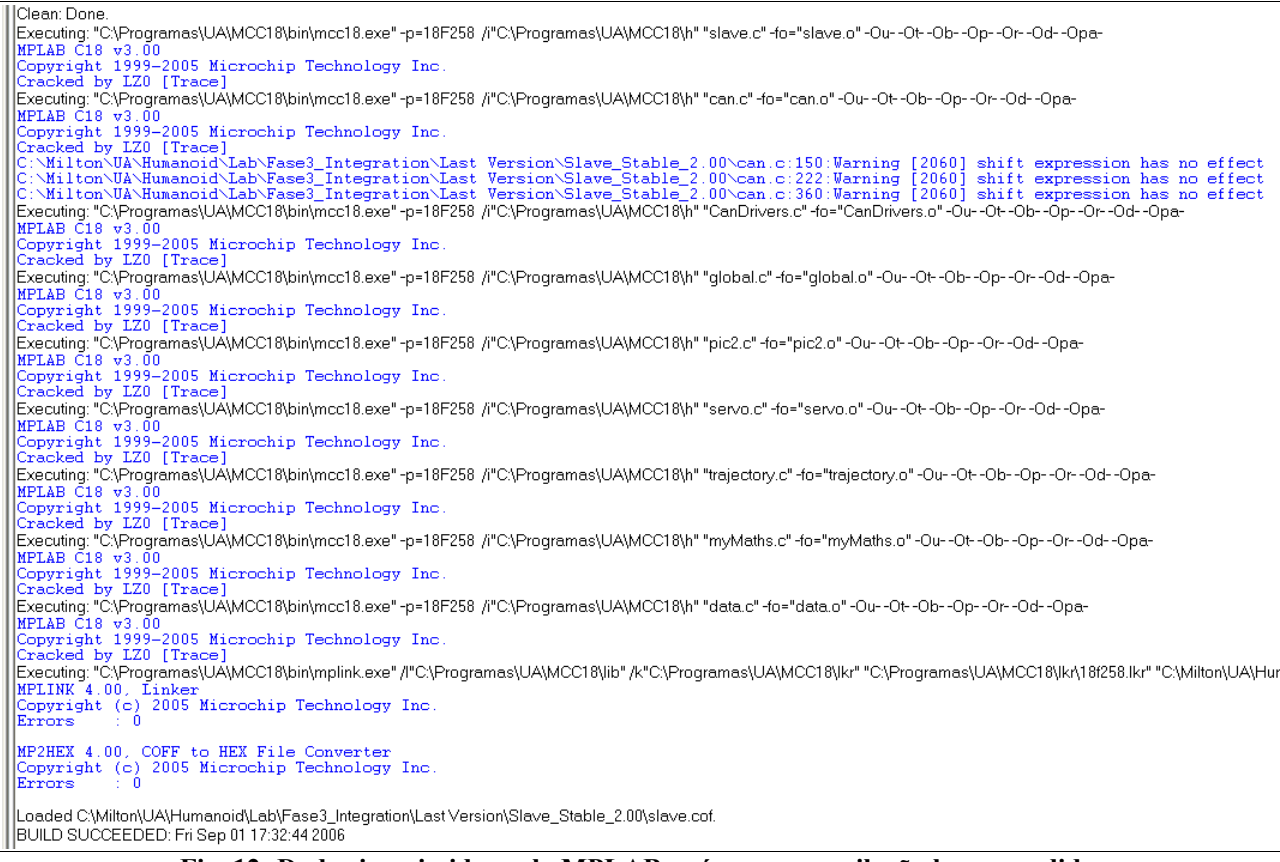

<span id="page-17-1"></span>**Fig. 12: Dados imprimidos pelo MPLAB após uma compilação bem sucedida.**

Note a ausência de erros no processo de linkagem e no de geração do ficheiro HEX numa compilação bem sucedida. A presença de *warnings* nem sempre afecta o funcionamento do programa, como é o caso de *shiftings* de zero bits indicadas na compilação da [Fig.](#page-17-1) 12 (pode ocorrer dado que os deslocamentos a efectuar são indicados pelo programador através de constantes #*define*). No entanto, tal depende de caso para caso, pelo que se recomenda a análise cuidada dos *warnings*.

O próximo passo é agora a transferência do ficheiro HEX gerado pela compilação para o respectivo PIC. Embora o programa seja praticamente igual entre todas as unidades slave, há algumas diferenças em termos de hardware entre as diversas placas o que implica pequenas modificações no software. Tais diferenças verificam-se ao nível da ligação dos sinais de PWM do PIC para os motores [\(Tabela](#page-17-0) 2). As placas slave secundárias utilizam pinos do PIC que coincidem com os utilizados pelo kit ICD2, pelo que a placa slave principal, que contempla a ligação a este kit, evita o uso destes pinos para evitar a entrada de sinais estranhos nos motores.

| Tipo de Slave   | Pinos de saída do PWM                                                                                           |                                                 |                                                            |
|-----------------|----------------------------------------------------------------------------------------------------|-------------------------------------------------|------------------------------------------------------------|
| Slave principal | // Pinos de interface do PIC<br>#define SERVO1 PIN<br>#define SERVO2 PIN<br>#define SERVO3 PIN                  | PORTBbits.RB1<br>PORTBbits.RB4<br>PORTBbits.RB5 | Servomotor 1<br>Servomotor <sub>2</sub><br>// Servomotor 3 |
|                 | Slave secundário // Pinos de interface do PIC<br>#define SERVO1 PIN<br>#define SERVO2 PIN<br>#define SERVO3 PIN | PORTBbits.RB5<br>PORTBbits.RB6<br>PORTBbits.RB7 | Servomotor 1<br>// Servomotor 2<br>Servomotor 3            |

<span id="page-17-0"></span>**Tabela 2: Pinos de saída de PWM do PIC para diferentes tipos de Slave.**

Por isso, verifique sempre se a associação dos pinos do PIC à saída de PWM está de acordo com o slave a programar. Os dados da [Tabela 2](#page-17-0) encontram-se na *header file* **pic2.h**!

> Na unidade slave principal, NUNCA redefinir as ligações de saída de PWM para os pinos RB7, RB6 e RB5, de modo a coincidir com os dos slaves secundários! Estes pinos coincidem com os de programação do kit ICD2, pelo que estes sinais seriam introduzidos nas entradas dos servomotores, produzindo efeitos imprevisíveis!

#### **3.2. Utilização do kit ICD2**

**!** 

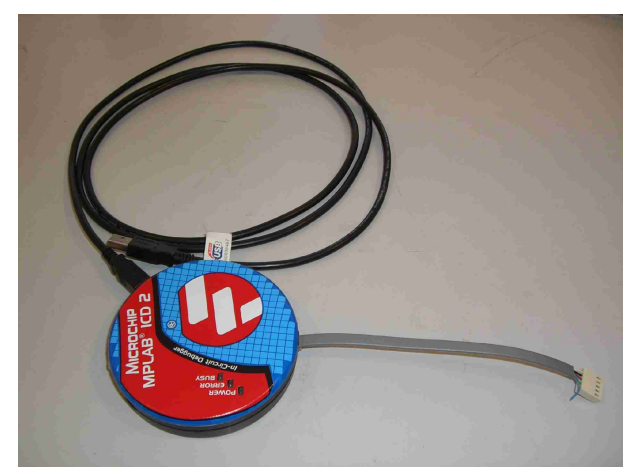

**Fig. 13: Kit ICD2.**

Antes da conexão do kit ao PC confirme a sua desactivação no ambiente MPLAB: para tal a opção *Programmer* → *Select Programmer* → *None* deve estar seleccionada.

- 1. Conecte o kit ao PIC utilizando para isso a placa slave principal, através do cabo de ficha *molex* de 5 pinos.
- 2. Ligue o cabo USB entre o kit e o PC. Caso utilize a ligação RS-232, conecte o cabo RS-232 fornecido e só depois o transformador para alimentação. O led *power* deverá estar a verde.
- 3. Ligue a alimentação (fonte ou baterias) da placa slave que está ligada ao kit;
- 4. No ambiente MPLAB active o kit fazendo *Programmer* → *Select Programmer* → *MPLAB ICD2*.

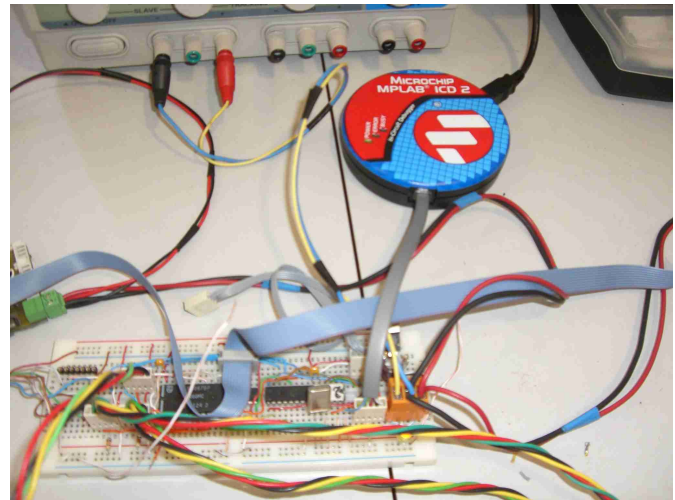

**Fig. 14: Ligação do kit ICD2 à placa slave principal.**

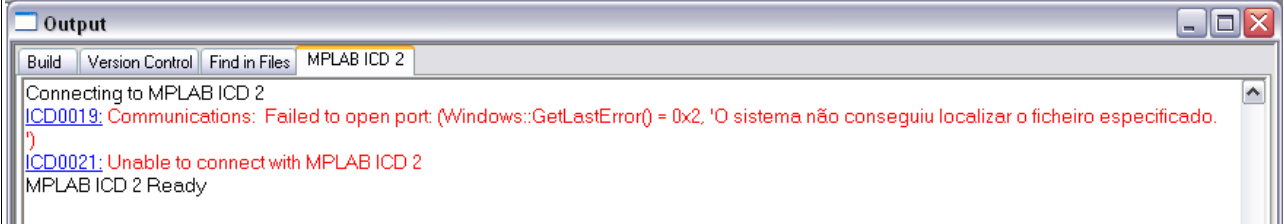

**Fig. 15: Ligação mal sucedida ao kit ICD2.**

Se uma mensagem de erro do tipo da aparecer, é porque o kit não está devidamente configurado. Os tópicos a *bold* são fundamentais para a correcta configuração:

- 1. Clique em *Programmer* → *Settings*
- 2. *Tab* Status:
	- a) "Automatically connect at startup: enabled"
	- **b) "Automatically download firmware if needed: enabled"**
- 3. *Tab* Communication:
	- **a) No caso de comunicação USB, definir "Com Port: USB"**
	- **b) Em caso de comunicação RS-232, definir "Com Port: COM?" e Baudrate: 57600"**
- 4. *Tab* Power:
	- **a) "Power target circuit from MPLAB ICD2 (5V VDD): disabled" (alimentação do PIC independente)**
- 5. *Tab* Program:
	- a) "Allow ICD2 to select memories and ranges: enabled"
	- b) "Automatically":
		- "Program after successful build: enabled"
		- "Run after successful program: enabled"
- **i**

O ponto 5.b), embora em nada se relaciona com o funcionamento do kit, permite a automatização do processo de *downloading*, efectuando a programação e arranque automáticos do PIC logo após uma compilação bem sucedida.

Também poderá configurá-lo através da ferramenta *Programmer* → *MPLAB ICD2 Setup Wizard* introduzindo as informações descritas atrás.

Neste ponto, active o ICD2 fazendo *Programmer* → *Connect* (*Programmer* → *Select Programmer* → *MPLAB ICD2* deve estar seleccionado).

Se mesmo assim, o kit ICD2 continua sem responder proceda do seguinte modo:

- 1. Desseleccione o programador fazendo *Programmer* → *Select Programmer* → *None*;
- 2. Remova o cabo USB do PC;
- 3. Espere uns segundos e volte a conectar o cabo;
- 4. Volte a tentar a activação fazendo *Programmer* → *Select Programmer* → *MPLAB ICD2*.

Se mesmo assim, nada se resolver, reinicie o PC e repita os passos descritos no início desta secção.

**i**

É normal que o kit ICD2 deixe de responder após suspensão ou hibernação do PC, pelo que a desactivação e consecutiva activação, deverá resolver este problema.

**i** É normal que após a mudança do modelo do PIC, o MPLAB precise de descarregar um novo sistema operativo para redefinição do *software* de interface. Este procedimento também pode ser utilizado em caso de disfunção do kit – *Programmer* → *Download ICD2 Operating System*. No entanto apenas o deve fazer em último recurso.

Com o kit a funcionar, a programação e o arranque do PIC devem ser executados automaticamente após uma compilação bem sucedida. É esta a grande vantagem do uso do kit ICD2: utilizando somente o ambiente MPLAB é possível editar o programa e compilá-lo, com o *downloading* e *startup* automáticos!

Para a execução isolada destas tarefas:

- 1. *Downloading* do programa para o PIC: *Programmer* → *Program*
- 2. *Startup* do PIC: *Programmer* → *Release from Reset*

#### **3.3. Utilização de um** *BootLoader*

Caso não se disponha de um kit ICD2, apenas nos resta a alternativa de usar um *bootloader* para carregar o programa. Este método baseia-se na instalação de um pequeno programa no ínicio da memória do PIC que é executado sempre que é inicializado. Quando em execução realiza o seguinte procedimento:

- 1. Verifica durante um determinado período de tempo, se na porta série RS-232, alguém está a tentar enviar um programa;
	- a) Em caso afirmativo, o *bootloader* efectua a transferência para a zona de memória que se segue à localização do mesmo. No fim da transferência, o PIC bloqueia numa *dummy task* esperando pelo RESET do dispositivo (volta ao passo 1);
	- b) Se nenhum programa estiver presente na entrada RS-232, após o timeout, o bootloader executa o último programa carregado na zona de memória que se segue à sua localização.

Resumindo, se não se estiver a enviar nenhum programa pela linha série, o PIC executa o último programa carregado sempre que for inicializado. Só na tentativa de transferência, é que o *bootloader* o carrega em memória. Note que cada PIC precisa de uma interface RS-232 para efectuar a transferência dos programas.

Para transferir o programa para o PIC é utilizado o software PicLoader (ver nota informativa abaixo). Apenas terá de configurar a porta série utilizada para comunicar (*Com. Port:* COM?) e o *baudrate* (*tab* Comm) à velocidade indicada pelo *bootloader* adoptado.

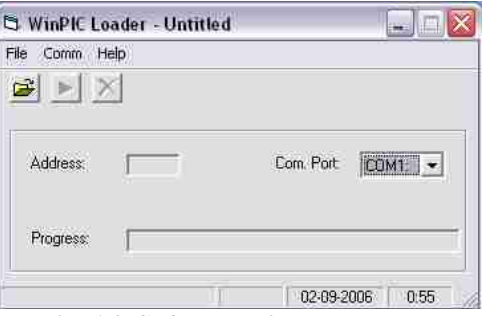

**Fig. 16: Software PicLoader para transferir programas para o PIC.**

Para transferir o programa gerado pelo compilador MPLAB C18 compiler:

- **1. Com um editor de texto, abra o ficheiro HEX gerado pelo compilador e remova a primeira linha;**
- 2. Agora com o PicLoader, carregue o ficheiro HEX através de *File* → *Open*;
- 3. Verificar a ligação do cabo RS-232 entre o controlador e o PC;
- 4. Carregar em *Play*;
- 5. Ligar o PIC ou pressionar RESET.

## **i**

A remoção da primeira linha do código HEX apenas é indispensável para os PIC's da série 18F.

O programa deverá iniciar a transferência. No final, volte a premir RESET, e o mesmo inicia a sua execução!

A parte mais complicada, é a programação do *bootloader* para cada PIC. Tal exige *hardware* dedicado, pois desta vez não temos a ajuda de nenhum *software* para a transferência deste bocado de código para a memória. As opções mais simples, mas também mais dispendiosas, consistem no uso do kit ICD2 ou num programador dedicado fornecido pela *Microchip*. Uma solução mais barata consiste na utilização do denominado "programador universal", cujo circuito pode ser encontrado facilmente na internet, com o respectivo *software* de interface.

Programação do *bootloader* usando o kit ICD2:

- 1. Abrir o ambiente MPLAB;
- 2. Conectar-se ao kit ICD2: *Programmer* → *Select Programmer* → *MPLAB ICD2*;
- 3. Importar o ficheiro HEX com o bootloader a varregar: *File* → *Import* ...
- 4. Carregar o bootloader para o PIC: *Programmer* → *Program*.

Caso utilize o programador da *Microchip* ou o "programador universal" leia a documentação fornecida para manipular estes dispositivos.

Tome atenção na escolha do *bootloader*, pois cada um é específico para cada modelo de PIC e para cada frequência de cristal e de oscilação. Adicionalmente, tome nota do *baudrate* de transferência dos programas para configuração do PicLoader.

#### Tanto o PicLoader como os vários *bootloaders* para diferentes PIC's e diferentes frequências de cristal estão disponíveis na página <http://www.ieeta.pt/~jla> (fornecidos pelo docente José Luís Azevedo).

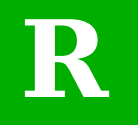

**i**

Caso o software PicLoader não funcione, na situação do uso do "programador universal", recomenda-se a substituição deste pelo *TruTrack Boot Loader* (disponível gratuitamente na internet).

### <span id="page-22-2"></span>**4. Operações Básicas**

Após ter passado todas as verificações enunciadas na secção [2.4](#page-12-0) [\(Verificações](#page-12-0) Finais) e de ter transferido o programa correcto para cada PIC (ver fim da secção [3.1\)](#page-14-0) estamos em condições de colocar o sistema em funcionamento.

Todos os procedimentos descritos consideram a utilização do software, versão 2.00 desenvolvido no ano 2005/06.

#### **4.1. Comunicação a partir do PC**

Para comunicar com o sistema de placas controladoras, será utilizado o ambiente MatLab conjuntamente com os device drivers cport para comunicação RS-232. As ordens são enviadas para a unidade Master de acordo com o protocolo enunciado no relatório de projecto (capítulo 2), esta unidade trata de redireccionar os dados para os slaves, caso seja preciso, e responde ao PC com os dados pedidos ou uma mensagem de confirmação.

Instalação do ambiente de comunicações:

- [1](#page-22-0). Instale o software MatLab 7.0.1<sup>1</sup>: Este software será utilizado como o ambiente de comunicação com o sistema;
- [2](#page-22-1). No CD de software, descomprima a mini-toolbox cport 1.3<sup>2</sup>, e copie o directório para "C:\<MATLAB\_DIR>\MatLab701\toolbox\".
- 3. Abra o MatLab e em *File*→*Set Path...* adicione o directório cport para onde copiou-o (*Add Folder*) e faça *Save* (termine com *Close*). Feche o MatLab e volte a abri-lo. Após este procedimento, as rotinas do cport são sempre reconhecidas.

Algumas rotinas em MatLab foram construídas, para execução de todas as operações de actuação e leitura sensorial, fazendo uso dos device-drivers do cport e implementando o protocolo definido. Estas rotinas encontram no CD do projecto e visam as seguintes operações:

| <b>Ficheiro</b> | <b>Descrição</b>                                                                 |
|-----------------|----------------------------------------------------------------------------------|
| initcom.m       | Criação de uma nova linha de comunicações entre o PC e a unidade Master          |
| killcom.m       | Término da linha de comunicações                                                 |
| calibcom.m      | Pedido ao Master do retorno de uma sequência de teste: FA F9 F8 F7 F6 F5 (hex)   |
| readcanstat.m   | Consulta do estado do barramento CAN (erros de comunicação master/slaves)        |
| readjoint.m     | Leitura sensorial das posições dos servomotores de um slave                      |
| readspecial.m   | Leitura dos sensores especiais (sensores de pressão, giroscópio ou inclinómetro) |
| applyjoint.m    | Actuação nos servomotores de um determinado slave                                |
| applycontrol.m  | Actualização dos parâmetros de compensação de uma determinado slave              |

**Tabela 3: Lista de device drivers da unidade principal.**

<span id="page-22-0"></span><sup>1</sup> O software MatLab necessita de uma licença para o obter/utilizar. Fale com o (co)orientador para a obter.

<span id="page-22-1"></span><sup>2 &</sup>lt;CD\_SW>\RS-232\CPORT\cport13.rar

Mais informações sobre estas rotinas podem ser encontradas no manual do programador ou no capítulo 2 do relatório de projecto.

Para sua utilização copie o directório LAB do CD de projecto<sup>[3](#page-23-0)</sup> para o disco e defina-as também como globais repetindo o mesmo procedimento indicado atrás (passo 3) para este directório.

#### **4.2. Activação do Sistema**

Antes de ligar o sistema, desligue a ligação do kit ICD2 ao slave principal para evitar quaisquer interferências, e volte a verificar se a alimentação está conectada com as polaridades correctas e as tensões adequadas (secção [2.4](#page-12-0)[.b\)](#page-12-1)

Como medida de segurança, não comece por ligar aos servomotores presentes nas pernas, mas sim primeiramente sem nenhum, ou com servos aparte. Só depois de confirmada a validade dos sinais de controlo, é seguro a ligação aos actuadores da estrutura humanóide.

> A estratégia de ligar primeiramente os servomotores aparte, e não os da estrutura humanóide, é uma medida de segurança para prevenir comportamentos imprevistos que podem tornar a própria estrutura perigosa para o ser humano. Como exemplo podemos referir o perigo que as pernas representam em situações anómalas – podem comportar-se como "tesouras" colocando em risco o ser humano que opera!

Agora sim, pode ligar a fonte de alimentação/baterias! Os *leds* verdes das várias unidades de controlo devem ficar luminosos, indicando que um sinal de controlo está pronto a ser aplicado a todos os motores.

#### Cada led está associado a cada um dos motores. Caso algum não se ligue, é porque o fusível de corte da alimentação do respectivo motor queimou. Substitua-o inserindo outro de pelo menos 3.15A (ligação por encaixe).

Devido à presença de picos de corrente no momento da activação, é normal verificar pequenos deslocamentos bruscos por parte dos servomotores, mas logo após algumas centenas de milisegundos os servos devem encontrar-se em repouso. Verifique com o osciloscópio a ausência de qualquer sinal de PWM e que os dispositivos se deslocam livremente.

# ?

**!** 

**i**

Pode acontecer, se estiver a usar várias unidades slave, que algumas unidades não deixem em repouso os respectivos motores, aplicando imediatamente os sinais de PWM. Tal ainda é inexplicável, uma vez que o programa é igual entre todos os slaves, e tal só acontece com o funcionamento de várias unidades.

#### **i** Se devido aos picos de corrente iniciais, algum fusível se queimou, verifique a amperagem do mesmo – é provável que apenas seja de 2A. Substitua-o por um de 3.15A!

<span id="page-23-0"></span><sup>3</sup> <CD\_PROJ>\LAB\

Cada unidade Master e Slave possui um conjunto de pinos denominados de teste, que têm como objectivo a certificação do seu correcto funcionamento, bem como ajudar na depuração de algum eventual problema que possa ocorrer.

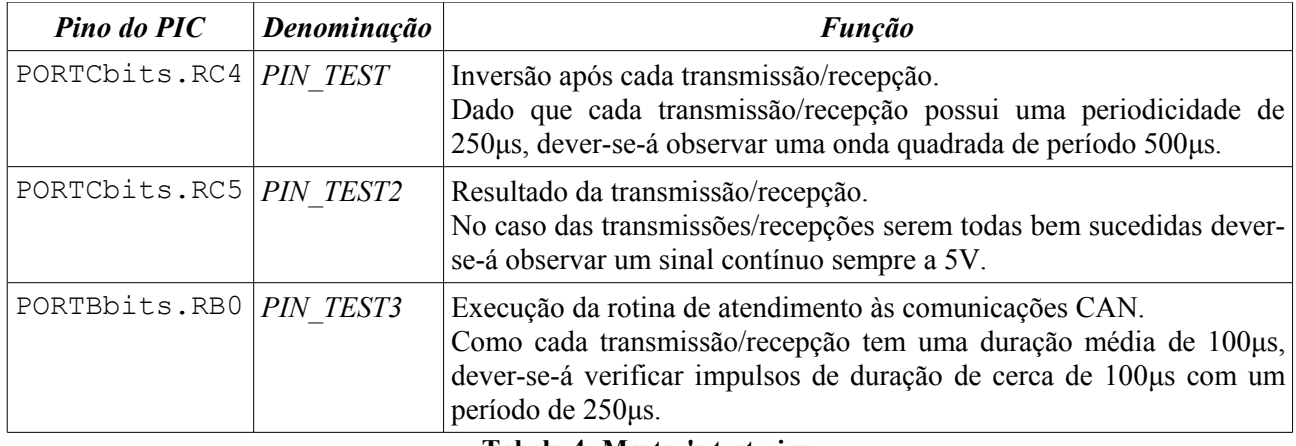

**Tabela 4: Master's test pins.**

Para a certificação do correcto funcionamento da unidade Master, é suficiente que o padrão especificado no pino *PIN\_TEST* se verifique. Quanto ao pino *PIN\_TEST2*, é normal que não esteja sempre activo indicando o contínuo sucesso das transmissões/recepções, uma vez que basta que uma unidade não esteja conectada de entre as previstas (oito slaves) para que falhas ocorram; contudo o que importa é que de entre as conectadas as operações de troca de informação decorram sem problemas.

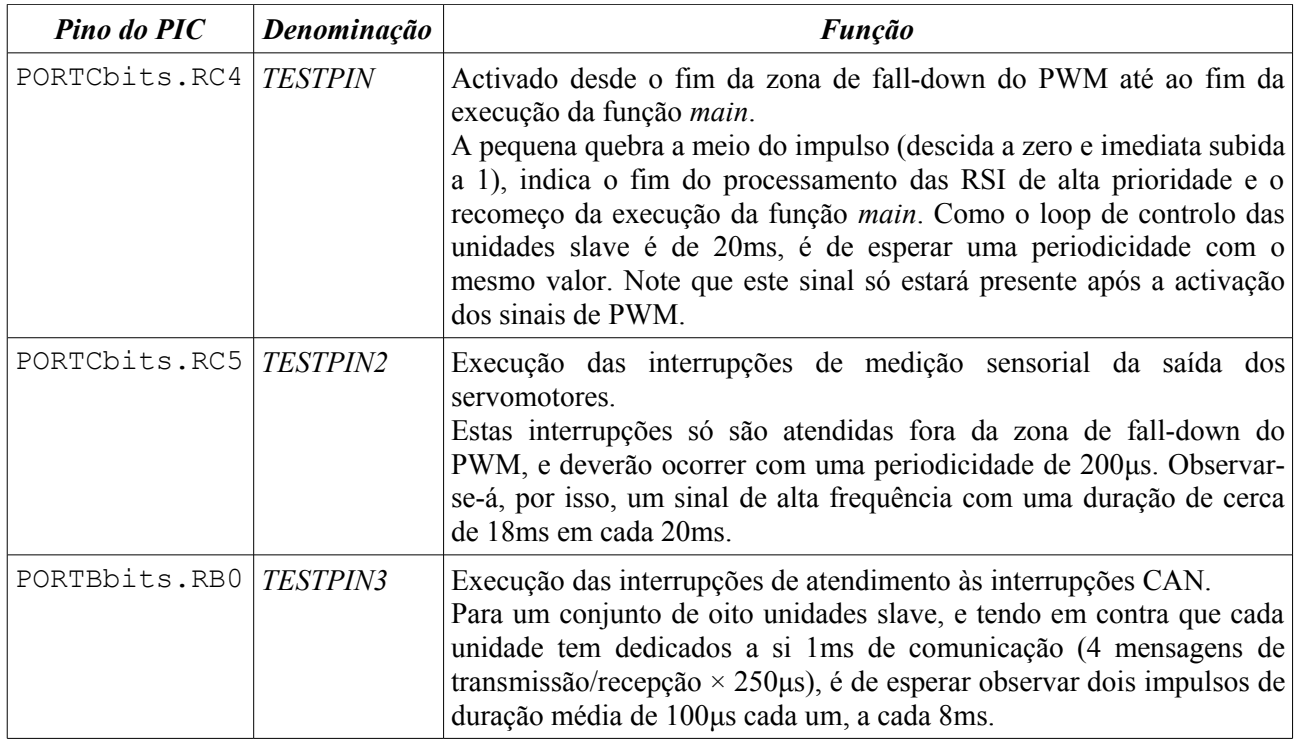

#### **Tabela 5: Slave's test pins.**

Para verificação do correcto funcionamento de cada unidade slave, dever-se-á observar o comportamento esperado no pino *TESTPIN2* com as presença dos impulsos de alta frequência. Quanto aos restantes estão dependentes de fenómenos externos, por isso é natural que não estejam imediatamente em operação após a activação destas unidades. O pino *TESTPIN3* só começará a sua actividade após a conclusão da primeira recepção CAN (dependente da unidade Master), e o pino *TESTPIN* só começará a operar após a activação dos sinais de PWM (ver secção [4.4\)](#page-27-0).

#### **4.3. Criação de uma Linha de Comunicações**

Verifique se o cabo RS-232 está ligado entre a unidade Master e o PC. Tome nota da porta COM que está a ser utilizada e do baudrate de transferência do Master (115200 bps para a versão 2.00 do software). Por questões de simplicidade consideraremos a utilização da porta COM1.

| <b>Parâmetros</b> Valores |                  |  |  |
|---------------------------|------------------|--|--|
| Porta                     | COM <sub>1</sub> |  |  |
| Baurate                   | 115200 bps $ $   |  |  |

**Tabela 6: Definições da comunicação série.**

No ambiente MatLab, utilize a rotina *initcom* para a criação de uma linha de comunicações:

```
[handler, state]=initcom(porta, baudrate)
```
... em que o *handler* é um identificador da linha de comunicações – todos os acessos seguintes devem fazer referência a este *handler* – e *state* indica as configurações da linha.

Para criação de uma linha, utilizando a porta COM1 a 115200bps, é suficiente fazer:

>> H=initcom(1,115200)

A variável H possuirá o identificador handler da nova linha. Se este valor for não nulo, a linha foi criada com sucesso!

Para encerrar a linha de comunicações utilize a rotina *killcom*:

 $stat=killcom(handler)$   $\rightarrow$  >> killcom(H)

... retornando 1 (*stat*) em caso de sucesso.

Se durante a abertura, algum destes erros ocorre:

- Porta COM já aberta;
- Handler nulo;
- Bloqueio durante a execução.

... termine a ligação com um *killcom*, desligue o sistema, e volte-o a ligar tentando de novo a abertura.

Para fazer o *debugging* destes procedimentos, um terminal de comunicações é muito útil. Embora o *Hyperterminal* fornecido pelo Windows possa ser utilizado para trocar mensagens de texto, tal mostra a sua fraqueza quando queremos trocar caracteres não imprimíveis. Um terminal muito popular, o R.E.Simith – I/O Commander<sup>[4](#page-25-0)</sup>, está disponível gratuitamente na internet<sup>[5](#page-25-1)</sup>, e permite a troca de caracteres de qualquer código ASCII nos dois sentidos.

<span id="page-25-0"></span><sup>4</sup> <CD\_SW>\RS-232\Rescomdr-20050625-V4p3.zip

<span id="page-25-1"></span><sup>5</sup> http://www.rs485.com

| $\square$ $\times$<br><mark>. 36</mark> R. E. SMITH (513-874-4796) - www.rs485.com - V4.3 (06-25-05) - I/O COMMANDER<br>÷. |                                                                     |                     |                      |                                             |          |                |                |                        |    |
|----------------------------------------------------------------------------------------------------|---------------------------------------------------------------------|---------------------|----------------------|---------------------------------------------|----------|----------------|----------------|------------------------|----|
|                                                                                                    | Terminal Emulator    Sequencer   Flash Updater   Configuration Menu |                     |                      |                                             |          |                |                | <b>About R.E.Smith</b> |    |
| Connect                                                                                                    | Clear Buffer                                                        | Keyfile:C:\keys.txt |                      | Split View V Send Uppercase Only M RX HEX M |          | $RX CR = CRLF$ | RX             | Tx                     | АÃ |
|                                                                                                    |                                                                     |                     |                      |                                             |          |                |                |                        |    |
|                                                                                                    |                                                                     |                     |                      |                                             |          |                |                |                        |    |
|                                                                                                    |                                                                     |                     |                      |                                             |          |                |                |                        |    |
|                                                                                                    |                                                                     |                     |                      |                                             |          |                |                |                        |    |
|                                                                                                    |                                                                     |                     |                      |                                             |          |                |                |                        |    |
|                                                                                                    |                                                                     |                     |                      |                                             |          |                |                |                        |    |
|                                                                                                    |                                                                     |                     |                      |                                             |          |                |                |                        |    |
|                                                                                                    |                                                                     |                     |                      |                                             |          |                |                |                        |    |
|                                                                                                    |                                                                     |                     |                      |                                             |          |                |                |                        |    |
|                                                                                                    |                                                                     |                     |                      |                                             |          |                |                |                        |    |
| SOF                                                                                                    | Extra                                                               | ReactionLeft        | <b>ReactionRight</b> | scu1_pos                                    | scu1_vel |                | scu1_curr      | null                   |    |
| chgScu1_pos                                                                                                    | chgScu1_vel                                                         | Error               | scu9_pos             | chgScu9_pos                                 | calib    |                | scu1_canStatus | reset_position         |    |
|                                                                                                    |                                                                     |                     |                      |                                             |          |                |                |                        |    |
| COM1                                                                                                    | $N-8-1$<br>115200                                                   |                     | Port Closed          |                                             |          |                | <b>READY</b>   |                        |    |

**Fig. 17: Terminal R.E.Smith - I/O Commander.**

Instale este terminal, e com a linha de comunicações desactivada (*killcom*) proceda do seguinte modo:

- 1. Abra o terminal R.E.Smith;
- 2. Seleccione a tab *Configuration Menu*;
	- a) Crie a KEY LABEL "*test frame*" e associe a este label o valor ~250 (*0x*FA) correspondente ao pedido de transmissão de uma sequência de teste.
- 3. Seleccione a tab *Terminal Emulator*;
	- a) Especifique as definições da ligação no canto inferior esquerdo: COM1 (porta), 115200 (baudrate), N-8-1 (sem bit de paridade, 8 bits de dados e 1 stop bit).
	- b) Desactive a opção *Send Uppercase Only* e active *RX HEX* para visualizar todos os caracteres em código hexadecimal.
	- c) Estabeleça as comunicações premindo *Connect*!

Para testar o correcto funcionamento, envie o caracter *0x*FA, premindo na label "*test frame*". O master deverá responder com a sequência de teste FA F9 F8 F7 F6 F5 (aparecerá escrito a verde). Caso tal aconteça as comunicações estão operacionais! Termine a ligação com um *unconnect*, feche o terminal, e volte para o MatLab criando a linha de comunicações com o *initcom*.

Caso ainda não tenha conseguido, verifique com o multímetro as ligações desde a unidade Master até ao PC (o cabo pode ter um defeito).

Se mesmo assim tudo parece estar bem, verifique no software da unidade master, se a constante BAUD do ficheiro usart.c está definida a 115200. Como última tentativa, edite a função *usartInit*() atribuindo o valor 21 ao registo SPBRG. Este valor apenas válido para baudrates de 115200bps com osciladores a 40 MHz – PLL activa com cristal a 10 MHz; para outros parâmetros siga a seguinte fórmula, com a função *round* representativa do arredondamento para o valor inteiro mais próximo:

$$
SPBRG = round \left( \frac{f_{osc}}{16 \times baudrate} - 1 \right) \qquad f_{osc} : frequency \text{ frequencies do} \text{ oscillator}
$$

#### <span id="page-27-0"></span>**4.4. Activações dos sinais de PWM nos Motores**

Para actuação sobre as juntas, a rotina *applyjoint* é utilizada:

[rx,error,errorstr,tries]=applyjoint(H,scu\_id,param,servos)

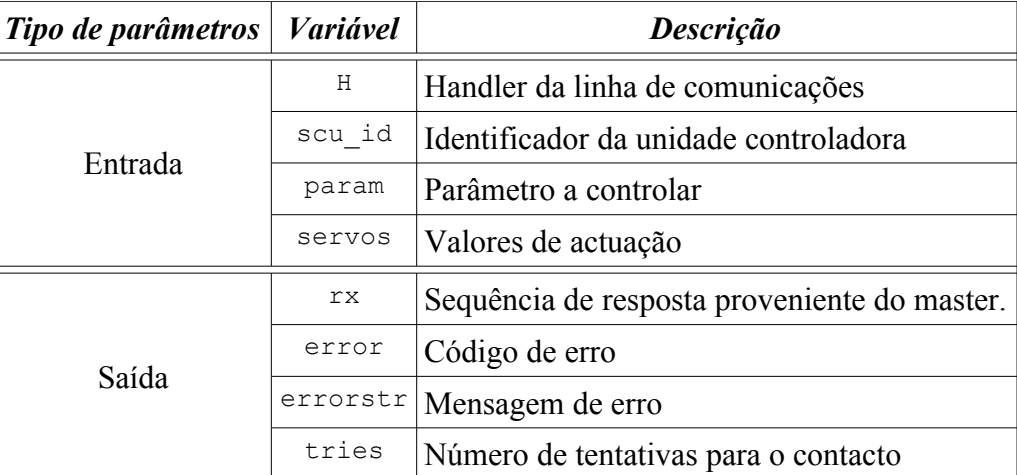

**Tabela 7: Parâmetros de entrada/saída da rotina** *applyjoint***.**

O endereço identificativo de cada unidade (*scu\_id*) é definido por hardware através do *switch* de quatro terminais presente em cada um. Na utilização da estrutura humanóide cada um tem a localização indicada na [Tabela](#page-27-2) 8, de acordo com a perspectiva do próprio robot humanóide (vista de trás).

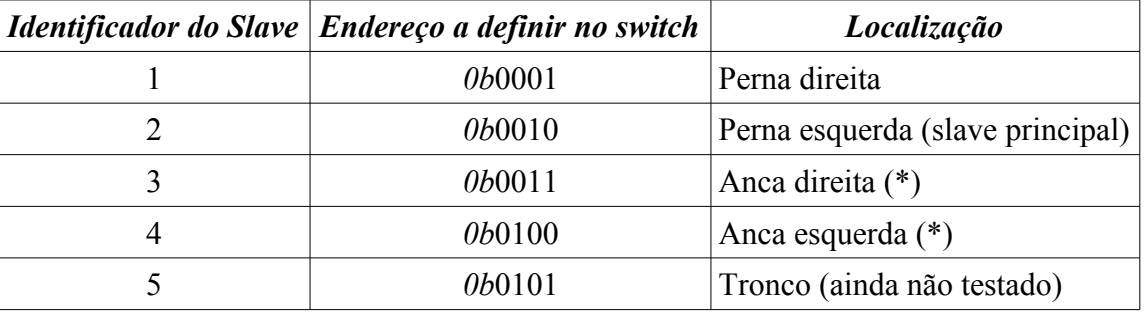

<span id="page-27-2"></span>**Tabela 8: Localização de cada unidade slave.**

(\*) Ainda apenas foi testado um servomotor. O parâmetro *param* pode controlar vários aspectos tal como os indicados na [Tabela 9:](#page-27-1)

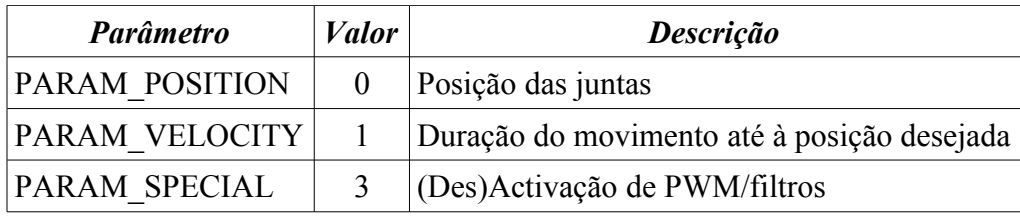

<span id="page-27-1"></span>**Tabela 9: Tipo de parâmetros a controlar numa ordem de actuação** *applyjoint***.**

Finalmente o campo *servos* indica o conjunto de valores a aplicar aos três servos (vector linha de três elementos) respeitante ao parâmetro indicado em *param*.

O vector linha servos para o parâmetro PARAM\_SPECIAL segue a seguinte estrutura:

servos=[PWM on/off, filter on/off, (sem significado)]

O primeiro elemento é um valor booleano que diz respeito à activação/desactivação do sinal de PWM a aplicar aos motores (1 activa-os). O segundo valor booleano está relacionado com a filtragem dos dados sensoriais provenientes de cada servomotor.

Para activação do sinal de PWM e da filtragem nos três motores do slave principal (endereço 2), basta fazer:

 $\gg$  applyjoint (H, 2, 3, [1 1 0])

Deverá confirmar a activação do PWM, dois segundos depois, pelo deslocamento do(s) servo(s) até à posição original à máxima velocidade, e pelo seu comportamento rígido na posição final. Estes dois segundos devem-se à execução de rotinas de calibração dos sensores.

Observando os sinais de controlo presentes à saída pode-se observar um sinal de onda quadrada de duty-cycle entre 5 a 10% do período (1 e 2 ms para um período de 20 ms) [\(Fig. 18\)](#page-28-1).

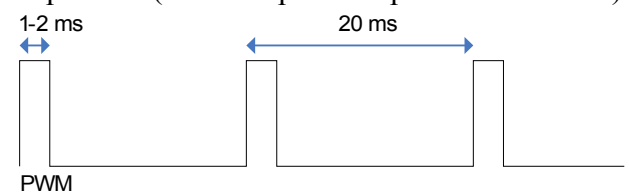

<span id="page-28-1"></span>**Fig. 18: Sinal de PWM aplicado no servomotor.**

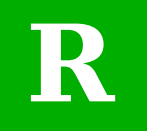

Para minimizar os picos de corrente na activação dos sinais de PWM, recomenda-se o deslocamento manual dos servos para a posição original. Desta forma, o deslocamento dos servos, bem como o consumo de corrente neste instante, é mínimo.

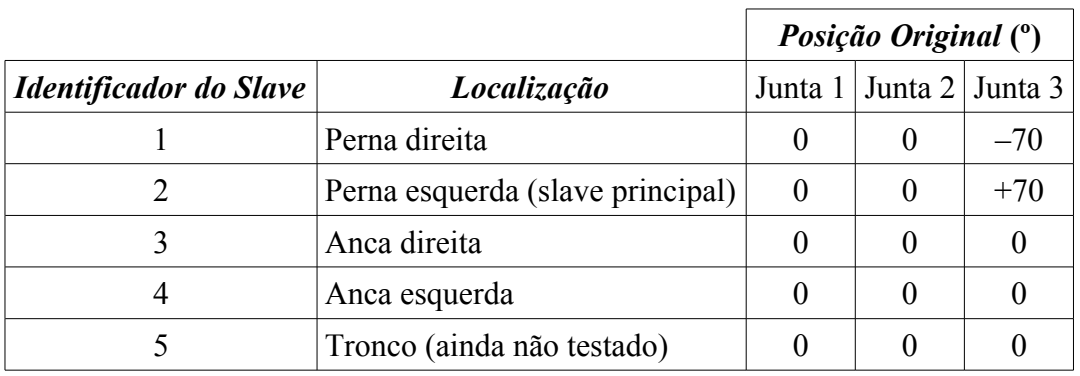

<span id="page-28-0"></span>**Tabela 10: Posições originais dos servos de cada unidade.**

A [Tabela](#page-28-0) 10 indica as posições originais dos servos para cada unidade controladora, de acordo com o ficheiro *global.h* do programa Master. Na aplicação nas pernas, deverá corresponder à posição vertical destes membros.

? Na utilização de várias unidades slave, com a alimentação baseada numa fonte, é comum o bloqueio da comunicação CAN em algumas unidades. A substituição da fonte por baterias completamente carregadas costuma resolver o problema, sugerindo que a insuficiência no fornecimento de corrente pode ter alguma responsabilidade neste efeito. Mesmo assim, por vezes, o mesmo acontece com baterias, mesmo aparentemente carregadas. Suspeita-se que mesmo com uma elevada tensão de saída, a corrente máxima de saída esteja em baixa. Experimente desligar o sistema durante alguns minutos para deixar as baterias recuperar.

Note que os programas são todos iguais entre slaves, pelo que a possibilidade de *bug* no *software* não faz muito sentido, pois tal só ocorre em algumas unidades.

#### **4.5. Shut-Down do Sistema**

Para desactivação do sistema é necessário seguir o seguinte conjunto de passos:

1. Desactivação do sinal de PWM (opcional);

 $\gg$  applyjoint (H, 2, 3, [0 0 0])

2. Término da linha de comunicações (opcional);

>> killcom(H)

- 3. Desactivação da alimentação: desligue a fonte ou as baterias;
- 4. Reposicionamento das juntas na posição original (ver última recomendação).

Embora a maioria dos passos sejam desnecessários, são recomendados para que a reactivação se proceda sem problemas de maior.

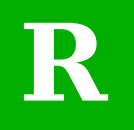

No caso de não utilizar o sistema por bastante tempo, remova os cabos à fonte ou remova as baterias conforme a fonte de alimentação utilizada.

### **5. Locomoção das Juntas**

Este capítulo descreve os métodos a seguir para efectuar acções de actuação sobre os servomotores, bem como para amostrar os sensores existentes nos mesmos.

#### **5.1. Procedimentos Iniciais**

Siga os passos descritos no capítulo [4](#page-22-2) para inicialização do sistema:

- 1. Inicialize a posição das juntas das pernas (se as estiver a utilizar) na posição mais próxima possível da posição original;
- 2. Ligue a alimentação;
- 3. Crie a linha de comunicações utilizando o MatLab

```
>> H=initcom(1,115200);
```
4. Active os sinais de PWM das unidades slave de interesse

```
\gg applyjoint (H, scu id, 3, [1 1 0]);
```
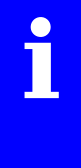

Tome nota, que o problema evidenciado sobre o bloqueio da comunicação CAN em algumas unidades Slave, também poderá ocorrer ao fim de algum tempo de funcionamento. Caso tal aconteça, desligue o sistema e volte a ligar ao fim de alguns minutos. Se mesmo assim, nada se resolver, verifique se a alimentação se encontra capaz de fornecer bons níveis de corrente.

#### <span id="page-30-0"></span>**5.2. Deslocamento dos Servomotores**

Para efectuar deslocamentos nas juntas, utilize a mesma rotina applyjoint, mas com o parâmetro APPLY POSITION [\(Tabela 9\)](#page-27-1):

[rx,error,errorstr,tries]=applyjoint(H,scu\_id,0,[<pos1> <pos2> <pos3>])

A lista  $\lceil \langle pos \rceil \rangle \langle pos \rangle \lceil \langle pos \rceil \rangle$  representa as posições desejadas que os três servomotores da unidade *scu\_id* devem atingir. Como por exemplo, para deslocar os três servos da unidade 2 para as posições [0 0 50] graus, considerando que a posição actual corresponde à original ([0,0,70]), deverse-á fazer:

 $\gg$  applyjoint (H, 2, 0, [0 0 50])

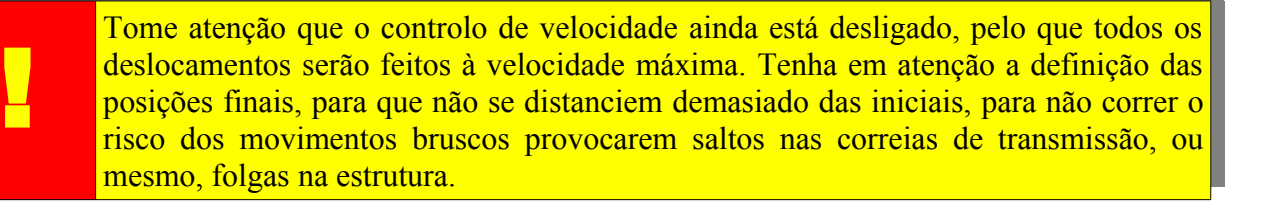

#### **5.3. Definição de Velocidade**

Para evitar deslocamentos à velocidade máxima, pode-se activar o controlo de velocidade utilizando para isso o parâmetros PARAM\_VELOCITY [\(Tabela 9\)](#page-27-1) na chamada à rotina *applyjoint*.

```
[rx,error,errorstr,tries]=applyjoint(H,scu_id,1,[<T1> <T2> <T3>])
```
A lista  $\left[\langle \mathcal{I}_{1}\rangle \langle \mathcal{I}_{2}\rangle \langle \mathcal{I}_{3}\rangle\right]$  representa a lista das durações dos movimentos a executar até à posição desejada. Note que, embora de fale em velocidade, o que realmente se controla é a duração do movimento:

- Para *T=*0, o controlo está desligado, e os movimentos realizam-se à velocidade máxima;
- Para *T*>0, o controlo está activo, executando todas as trajectórias no tempo especificado.

As trajectórias são realizadas seguindo o comportamento de uma curva polinomial de terceiro grau [\(Fig.](#page-31-0) 19), evitando, desta forma, a presença de descontinuidades na curva de velocidade, e de deltas de Dirac na curva de aceleração.

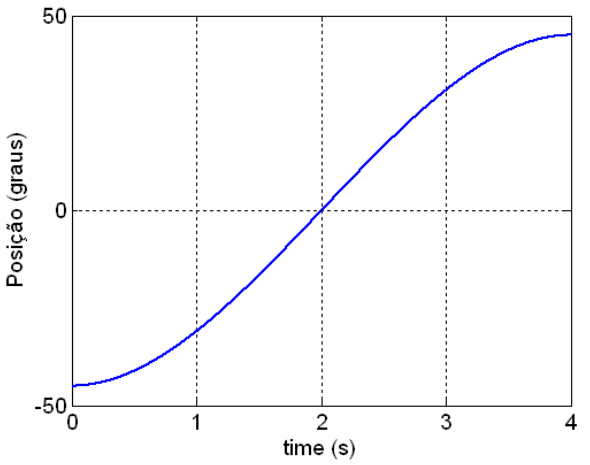

<span id="page-31-0"></span>**Fig. 19: Trajectória polinomial de terceira ordem.**

*T* é especificado em períodos de PWM. Como cada período de PWM tem a duração de 20 ms (50 Hz), os valores são fornecidos em ciclos de 20 ms. Como estes valores são armazenados no formato de 8 bits (um byte), as durações limite são:

•  $T_{\text{min}}=1$  (20ms);

**i**

•  $T_{\text{max}} = 255 (5.1 \text{s})$ ;

$$
Dura\varsigma\tilde{a}o = T \times 0.02 \quad (s)
$$

Caso pretenda aumentar mais a duração máxima dos movimentos, aumente a constante PER\_FACTOR no ficheiro *trajectory.c* (programa slave). Esta constante representa o multiplicador do período de cada movimento: para 2, o período máximo é de 10.2s (por favor evite o uso de *floats*).

A título de exemplo, se se pretender executar movimentos suaves de duração de 2s (100 ciclos) para todos os três servomotores da unidade 2, devará fazer o seguinte:

```
>> applyjoint(H,2,1,[100 100 100])
```
E agora realize deslocamentos à vontade, tal como indicado na secção [5.2](#page-30-0) – [Deslocamento](#page-30-0) dos [Servomotores.](#page-30-0)

#### <span id="page-32-1"></span>**5.4. Amostragem dos Sensores dos Servomotores**

Para efectuar amostragem dos sensores presentes nos servomotores, precisará de rotinas que efectuem leituras sensoriais. A rotina *readjoint* pode ser utilizada para a leitura dos sensores presentes nos servomotores:

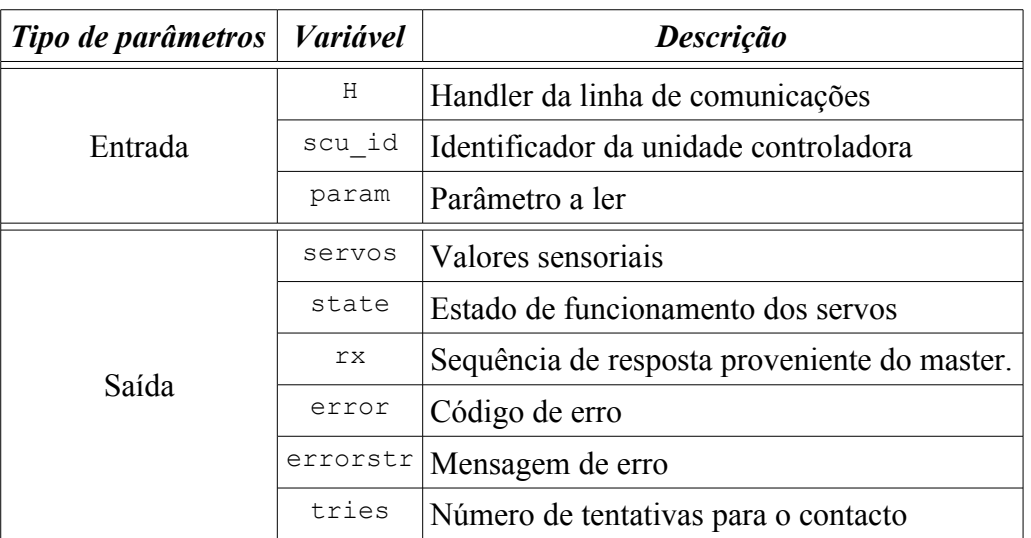

[servos, state, rx, error, errorstr, tries]=readjoint(H, scu\_id, param)

**Tabela 11: Parâmetros de entrada/saída da rotina** *readjoint***.**

| <b>Parâmetro</b>      | <b>Valor</b> | <b>Descrição</b>                 |  |  |  |
|-----------------------|--------------|----------------------------------|--|--|--|
| <b>PARAM POSITION</b> |              | Posição das juntas               |  |  |  |
| <b>PARAM VELOCITY</b> |              | Velocidade média                 |  |  |  |
| <b>PARAM CURRENT</b>  |              | Corrente consumida (normalizada) |  |  |  |

<span id="page-32-0"></span>**Tabela 12: Tipo de parâmetros a ler na chamada da rotina** *readjoint***.**

Como entradas é solicitado um parâmetro dos indicados na [Tabela](#page-32-0) 12 (*param*) da unidade slave *scu\_id*. No retorno, são devolvidos os mesmos parâmetros que na função *applyjoint*, adicionalmente dos dados pedidos em *servos* e do estado de funcionamento destes dispositivos (*state*).

servos=[<data1>, <data2>, <data3>]

O vector servos segue a mesma estrutura que na rotina de actuação, com cada elemento associado a cada servo:

- Caso o parâmetro pedido é de posição (PARAM\_POSITION) a posição dos servos é devolvida em graus (entre -90 e +90º) com uma resolução de 1º;
- Se *param*=PARAM\_VELOCITY, a velocidade média nos últimos 100ms (5 ciclos de PWM) é devolvida. Este valor é fornecido em graus/100ms.
- Se pretender medir a corrente (param=PARAM\_CURRENT), é devolvido um valor normalizado entre 0 e 100 representativo da percentagem de ocupação do impulso de corrente no período de PWM. Uma média deslizante, ao longo dos últimos 100ms, é calculada tendo em vista a filtragem destes valores.

## **i**

Caso pretenda aumentar a janela de tempo de medição da velocidade/filtragem de corrente, aumente o número de ciclos de PWM (ciclos de 20ms) a considerar na constante N\_POS do ficheiro pic2.c (programa slave).

O vector *state* contém os seguintes dados em formato binário:

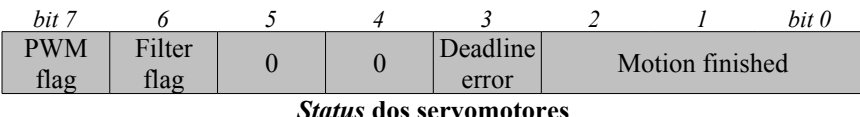

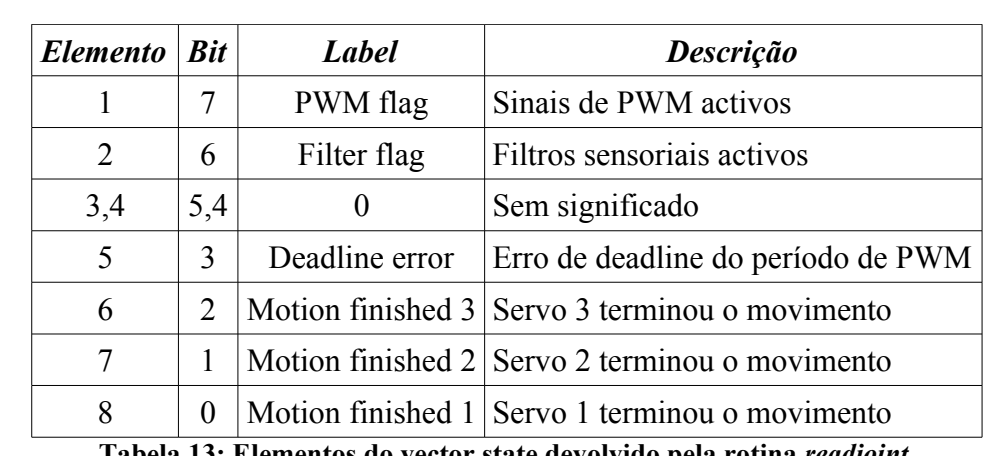

**Tabela 13: Elementos do vector state devolvido pela rotina** *readjoint***.**

**i**

Os bits *motion finished* podem ser utilizados em rotinas de mais alto nível para a execução de sequências de movimentos. Estes bits servem, portanto, como bloqueios antes de passar ao movimento seguinte.

Para efectuar uma leitura sensorial terá de seguir a seguinte sintax:

```
[servos,state]=readjoint(H,scu_id,param)
```
No caso da leitura de posição à unidade 2, apenas terá de fazer:

 $[serveros, state] = readjoint(H, 2, 0)$ 

#### **5.5. O Controlador de Posição**

**!** 

**!** 

Cada unidade Slave possui integrada, para cada servomotor, um controlador PID para compensação de desvios decorrentes da presença de cargas nos veios. Para ajuste deste controlador é possível controlar os parâmetros  $K_{P}$ ,  $K_{I}$  e  $K_{D}$ , correspondentes às componentes integral, proporcional e derivativa respectivamente, a partir do PC usando o barramento CAN para transmitir esses dados à unidade de interesse.

> Antes de prosseguir, verifique que efectuou com sucesso os procedimentos da secção [5.4](#page-32-1) (Amostragem dos Sensores dos [Servomotores\)](#page-32-1), pois a posição de cada servo é usado como sinal de *feedback* para o controlador PID. É essencial que cada unidade consiga medir com sucesso estes sensores, para que o compensador possa ser utilizado!

Como medida de segurança adicional, efectue estes procedimentos primeiramente com servomotores aparte, e só depois de tudo confirmado, pode passar aos membros humanóides.

O compensador PID, tal como pode melhorar a performance dos actuadores, também pode provocar instabilização e danos à estrutura e ao próprio actuador, se mal ajustado. Siga, por isso, todas as instruções para manipulação destes compensadores.

#### **a) Definição dos Parâmetros de Controlo**

A função *applycontrol* é a responsável pelo controlo dos compensadores PID das unidades slave, podendo activar/desactivar o controlador e ajustar os seus parâmetros  $K_{P}$ ,  $K_{I}$  e  $K_{D}$ .

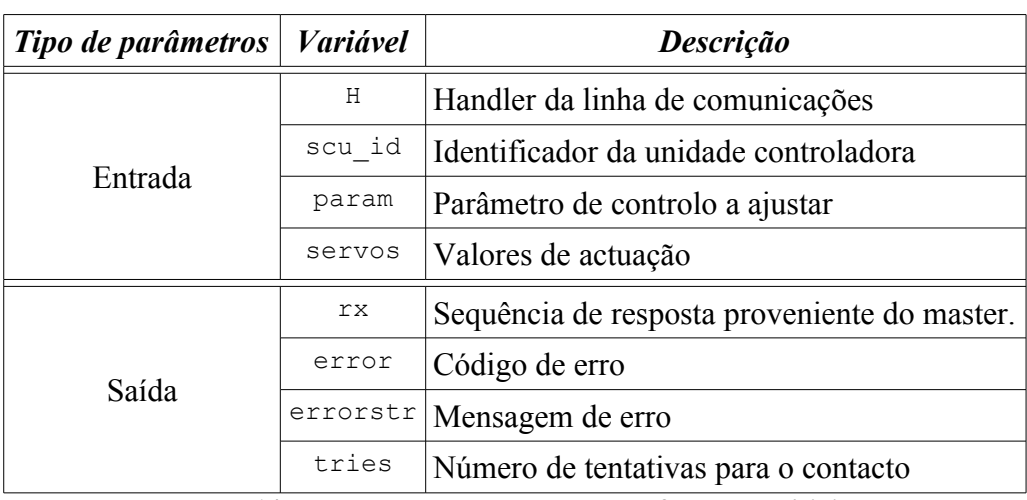

[rx,error,errorstr,tries]=applycontrol(H,scu\_id,param,servos)

<span id="page-34-0"></span>**Tabela 14: Valores de entrada e saída da função** *applyjoint***.**

Esta função é muito semelhante à de actuação *applyjoint*, possuindo os mesmos parâmetros de entrada e saída, com a diferença do seu significado [\(Tabela](#page-34-0) 14). O valor *param* identifica o parâmetro a controlar que pode ser uma das componentes do compensador PID, ou do tipo de compensador em funcionamento. A [Tabela](#page-35-0) 15 apresenta a lista de parâmetros possíveis de controlar.

| Param             | Valor                       |
|-------------------|-----------------------------|
| Ajuste do $K_I$   |                             |
| Ajuste do $K_{P}$ |                             |
| Ajuste do $K_D$   | $\mathcal{D}_{\mathcal{A}}$ |
| Tipo de Controlo  |                             |

<span id="page-35-0"></span>**Tabela 15: Tipo de parâmetros a controlar pela rotina** *applycontrol***.**

Quanto ao vector *servos*, é representado na mesma forma que na função *applyjoint*: é um vector linha de três elementos com os valores correspondentes ao parâmetro *param* dos três servos.

 $s$ *ervos* =  $[s$ *ervo*<sub>1</sub>, *servo*<sub>2</sub>, *servo*<sub>3</sub>

Como por exemplo, para definir o parâmetro de compensação  $K<sub>I</sub>$  dos três servos da unidade slave 2 como sendo *servos=*[3, 3, 3], teremos de fazer o seguinte:

 $\gg$  applycontrol(H, 2, 0, [3 3 3])

**!** 

Note o reduzido valor que atribuímos inicialmente ao parâmetro *K*I. Esta é a estratégia a efectuar no ajuste: começar com valores baixos e ir aumentando à medida que a performance melhora. A partir do momento em que já não é possível melhorar mais, ou começa a deteriorar-se, chegámos aos melhores parâmetros.

#### **b) Activação do Controlador de Posição**

Note que o ajuste que fizemos, ainda não se reflecte nos servos. Ainda é necessário activar o controlador! Para tal é utilizado também a função applycontrol, mas com o parâmetro "tipo de controlo". A [Tabela](#page-35-1) 16 apresenta o conjunto de controladores a activar para cada junta (conteúdo de *servos*).

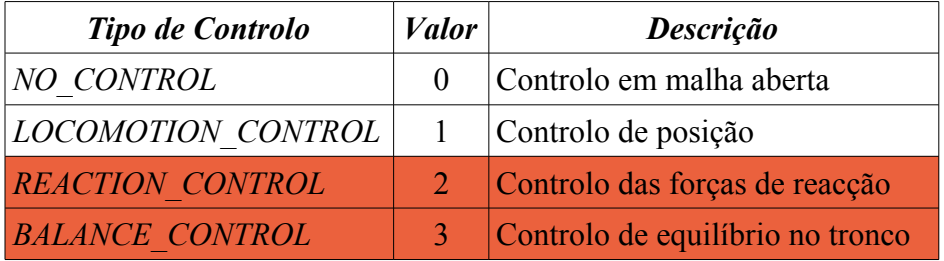

<span id="page-35-1"></span>**Tabela 16: Tipo de controladores a activar.**

De acordo com a [Tabela](#page-35-1) 16, podemos indicar se pretendemos o funcionamento em malha aberta (*NO\_CONTROL*), ou em malha fechada utilizando o compensador PID referido (*LOCOMOTION\_CONTROL*). Outros tipos de controladores possíveis serão discutidos no capítulo sobre equilíbrio.

Por isso, para activar o controlador de posição em todos os servos da unidade 2, basta fazer:

 $\gg$  applycontrol(H, 2, 3, [1 1 1])

Para desactivar o controlador em todos os servos é só fazer:

```
>> applycontrol(H,2,3,[0 0 0])
```
#### **5.6. Locomoção das Juntas na Presença de Cargas**

Depois de todas as operações estarem em bom funcionamento, é altura de testar o controlador com cargas aplicadas nas juntas/servomotores.

**a) Setup usando apenas um Servomotor**

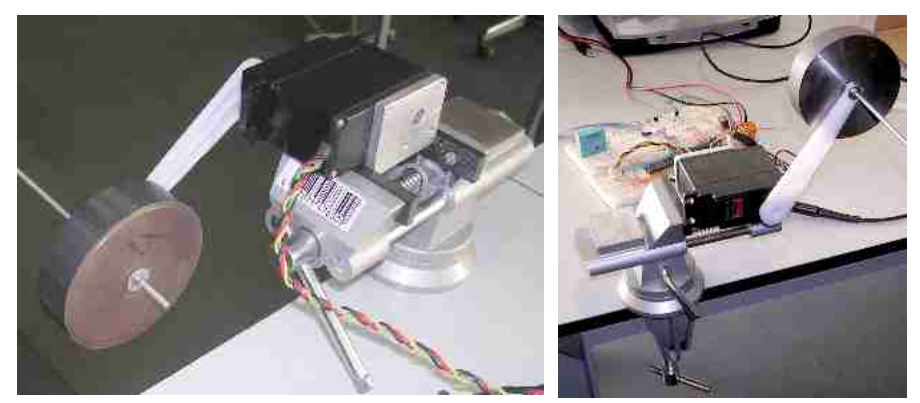

**Fig. 20: Setup com um só Servomotor.**

- <span id="page-36-0"></span> 1. Monte um servomotor num torno de fixação preso à mesa tal como nos mostra a [Fig.](#page-36-0) 20, e assegure-se que se encontra bem fixo;
- 2. Conecte o alongamento plástico ao veio do motor, de modo a que os limites -90º e +90º do servo correspondam às posições inferior e superior respectivamente;

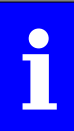

Quando não é possível identificar os extremos do servo (acontece quando as patilhas de segurança internas foram removidas), ligue o servomotor à placa de controlo, e posicione-o na posição 0º. Com base nessa posição, estime os extremos -90 e +90º.

- 3. Coloque uma massa circular no extremo do alongamento utilizando para isso o veio metálico e os parafusos de fixação.
- 4. Conecte o servo à primeira saída do slave (servo 1);
- 5. O servo está pronto para ser testado!

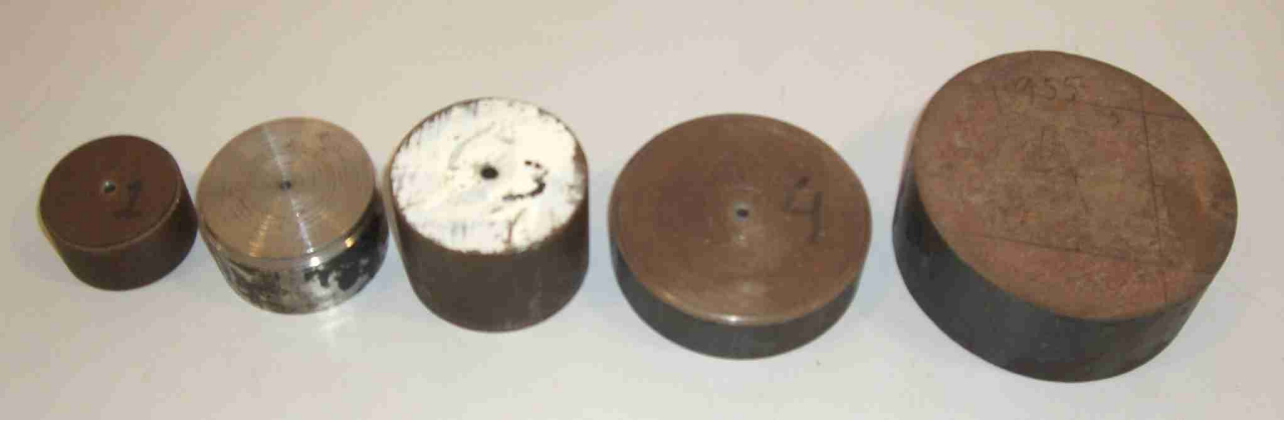

**Fig. 21: Conjunto de massas a utilizar como carga no servo.**

#### **b) Setup da(s) Perna(s)**

Caso pretenda utilizar a estrutura humanóide, pode começar pelos membros inferiores, as pernas [\(Fig. 22\)](#page-37-1).

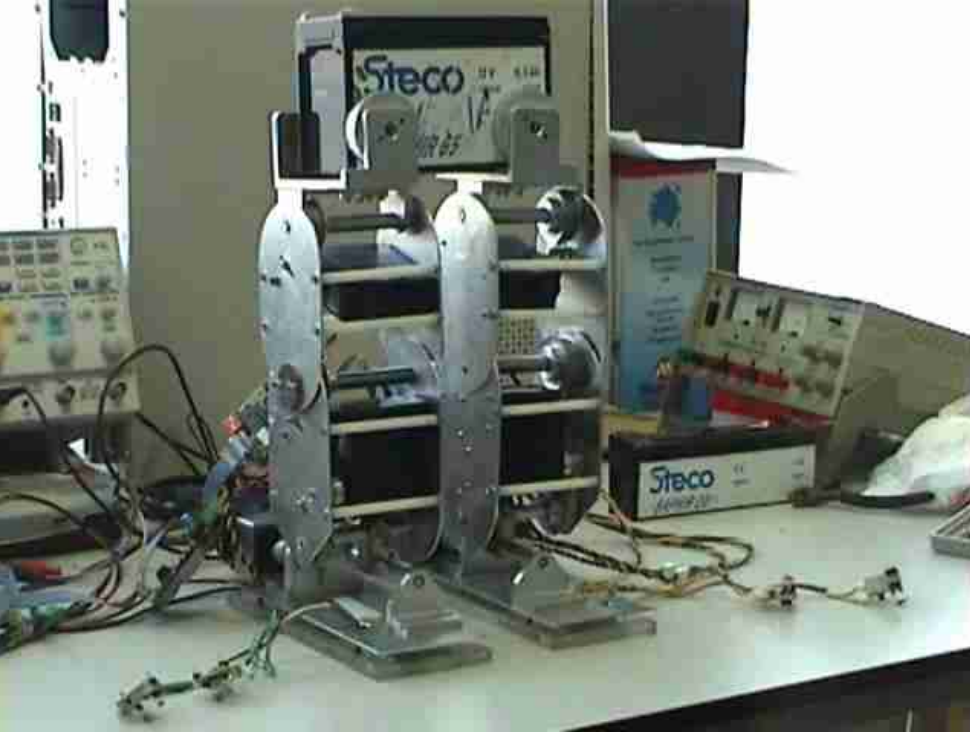

**Fig. 22: Utilização das pernas, com carga incluída, para teste dos servomotores.**

## **i**

<span id="page-37-1"></span>As instruções de (des)montagem das pernas, bem como de outros partes, estão incluídos no relatório de projecto 2004/05. Consulte o CD desse ano para consulta desses documentos.

Para simular o tronco, pode utilizar o peso da [Fig.](#page-37-0) 23, que pesa aproximadamente 2Kg. Insira-o nas cavidades do topo de cada perna, e execute movimentos, procurando sempre garantir a horizontalidade da carga.

<span id="page-37-0"></span>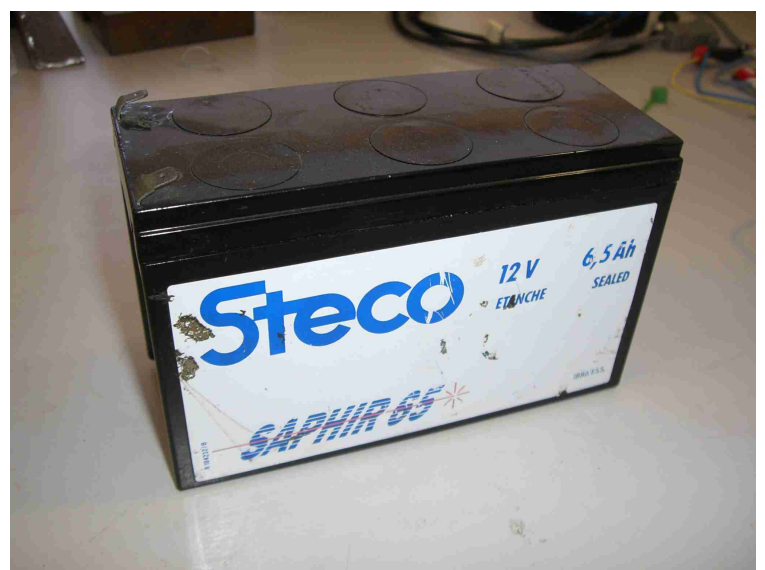

**Fig. 23: Carga utilizada para simular o tronco.**

#### **5.7. Rotinas de Alto-Nível para Controlo da Locomoção**

Embora as funções apresentadas tenham a capacidade de controlar o movimento de cada trio de juntas, por vezes pretendemos fazer mais do que isso, como por exemplo, a coordenação de movimentos entre várias unidades de controlo, podendo abranger por vezes 8 ou mais juntas.

Outra necessidade, prende-se com a visualização e análise de dados. Pretende-se também analisar as trajectórias efectuadas por todas as juntas envolvidas num determinado movimento, sendo necessário, por isso, desenvolver uma forma de amostrar a posição e outros dados, em tempo real, para visualização e comparação de dados.

#### **a) Amostragem de Trajectórias de uma Unidade de Controlo**

Rotinas especiais foram escritas<sup>[6](#page-38-0)</sup> para amostragem de trajectórias completas, ou seja, deslocamentos desde uma posição inicial até à desejada, podendo incluir um período de tempo extra para análise da resposta em regime estacionário. A [Tabela](#page-39-0) 17 apresenta esse conjunto de rotinas, que correspondem às primeiras desenvolvidas, e apenas permitem executar deslocamentos individuais apenas para os servomotores de uma só unidade de controlo.

Todas estas rotinas, geram uma matriz com toda a informação amostrada e a prevista. Para visualização dos resultados é necessário efectuar *plots* manuais das colunas de interesse destas matrizes. Todos os dados amostrados durante este ano, bem como alguns gráficos presentes no relatório, estão disponíveis no CD de projecto<sup>[7](#page-38-1)</sup>.

#### **b) Execução de Movimentos Coordenados entre várias Unidades de Controlo**

Para execução de movimentos que envolvam várias unidades de controlo, torna-se necessário comunicar e ler os dados sensoriais de todas as unidades, garantindo sempre sincronismo temporal, para que todas as juntas executem os deslocamentos pedidos no mesmo intervalo de tempo e sem desfasamentos temporais.

Três tipos de movimentos foram contemplados, envolvendo apenas as pernas:

- Flexão da(s) perna(s): envolve o deslocamento da junta do joelho e das juntas dianteiras do pé e da anca (3×2);
- Deslocamento lateral da(s) perna(s): junta lateral do pé (1×2);
- Dobra da(s) perna(s): junta do joelho e dianteira da anca  $(2\times 2)$ .

Com o objectivo de uniformizar o software na execução dos vários tipos de movimentos, desenvolveram-se várias rotinas para o cálculo dos parâmetros necessários para a execução de cada um [\(Tabela](#page-40-0) 18), e uma rotina universal que utiliza esses parâmetros para sua execução e amostragem sensorial – *exe\_traj*.

<span id="page-38-0"></span><sup>6</sup> <CD\_PROJ>:\Lab\Fase3\_Integration\PC\Control\Motion\

<span id="page-38-1"></span><sup>7 &</sup>lt;CD\_PROJ>:\Lab\Data\

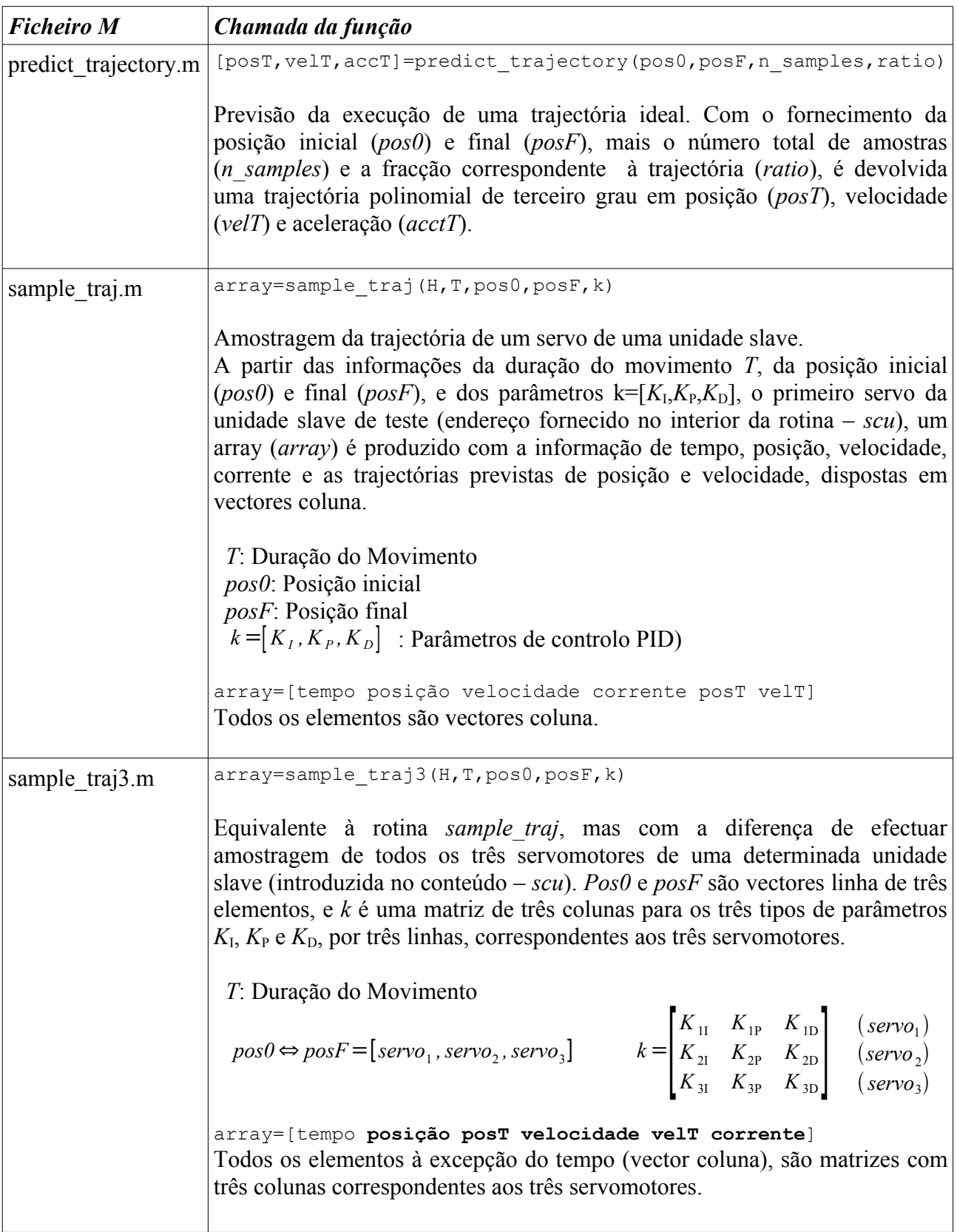

<span id="page-39-0"></span>**Tabela 17: Lista de rotinas para amostragem de trajectórias de uma unidade de controlo.**

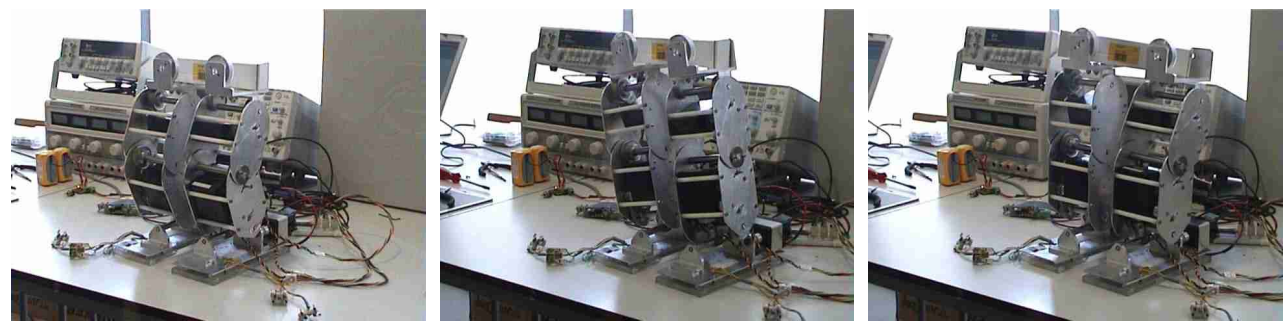

**Fig. 24: Tipos de movimentos das pernas.**

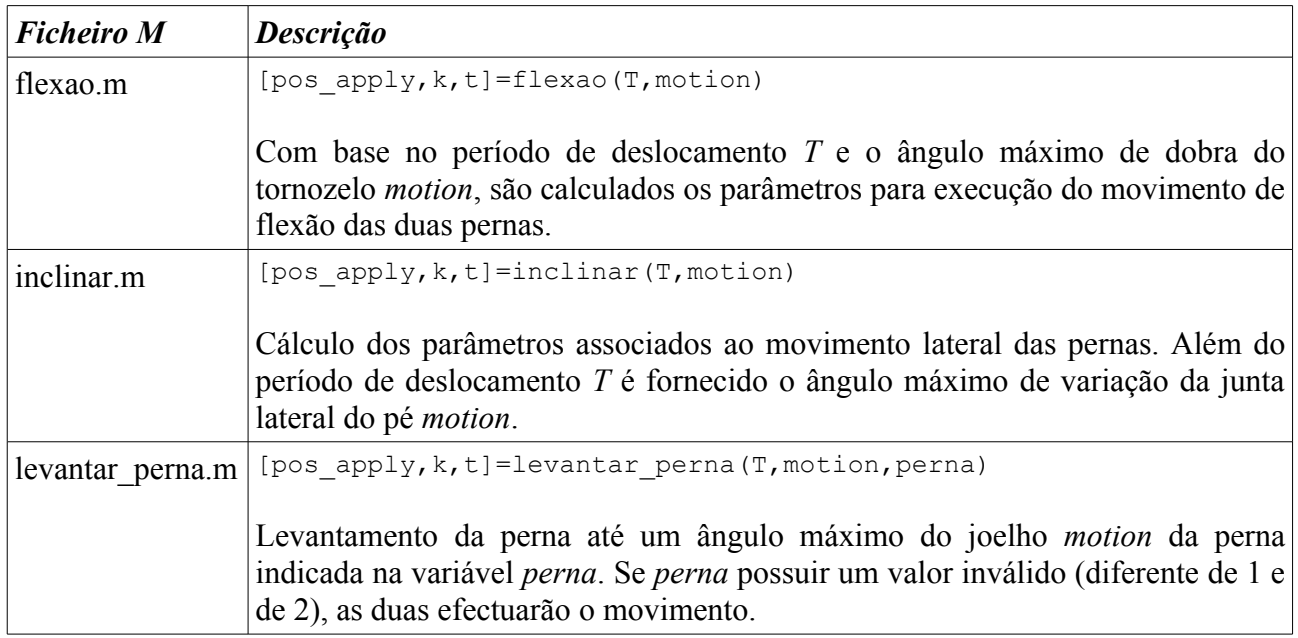

<span id="page-40-0"></span>**Tabela 18: Funções de cálculo das trajectórias para os diferentes tipos de movimentos.**

Os *setpoints* da trajectória calculada por cada uma destas funções são armazenadas em três variáveis:

- *pos apply* : Setpoints de posição (final);
- *k* : parâmetros de compensação a adoptar;
- *t* · Periodo de deslocamento.

As características destas variáveis estão descritas na [Tabela 19](#page-40-1) onde...

- N\_SCU é o número total de unidades slave: 8;
- N\_SERVOS é o número de servos para cada unidade: 3
- N\_MOTIONS é a quantidade de movimentos: normalmente 1.

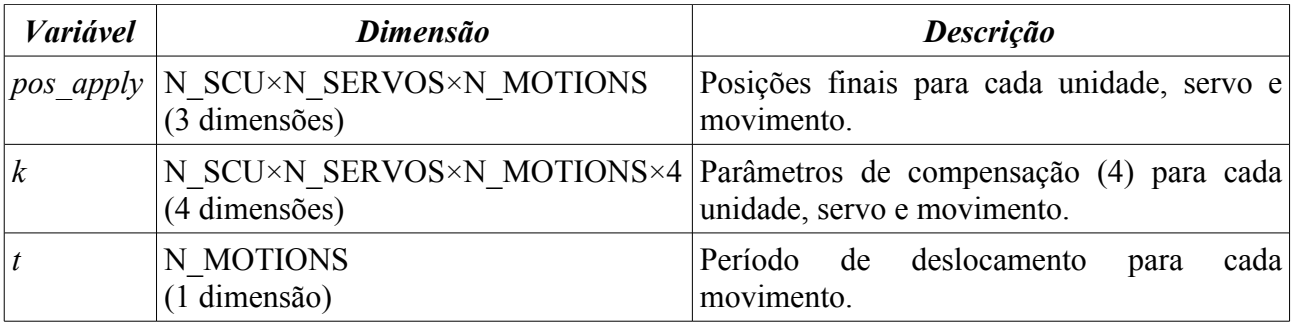

#### <span id="page-40-1"></span>**Tabela 19: Descrição da estrutura das variáveis retornadas pelas funções de cálculo de trajectórias.**

Embora as funções da [Tabela](#page-40-0) 18 não aproveitem este recurso, é possível armazenar vários movimentos diferentes nas variáveis de setpoints da [Tabela](#page-40-1) 19 (N\_MOTIONS). As rotinas que sejam desenvolvidas podem aproveitar este recurso para a execução de sequências de movimentos utilizando os bits de *Motion Finished* devolvidos no array *state* (secção [5.4\)](#page-32-1) para saber quando iniciar cada um dos movimentos.

Como funções para a execução efectiva dos deslocamentos temos os indicados na [Tabela 20.](#page-41-0)

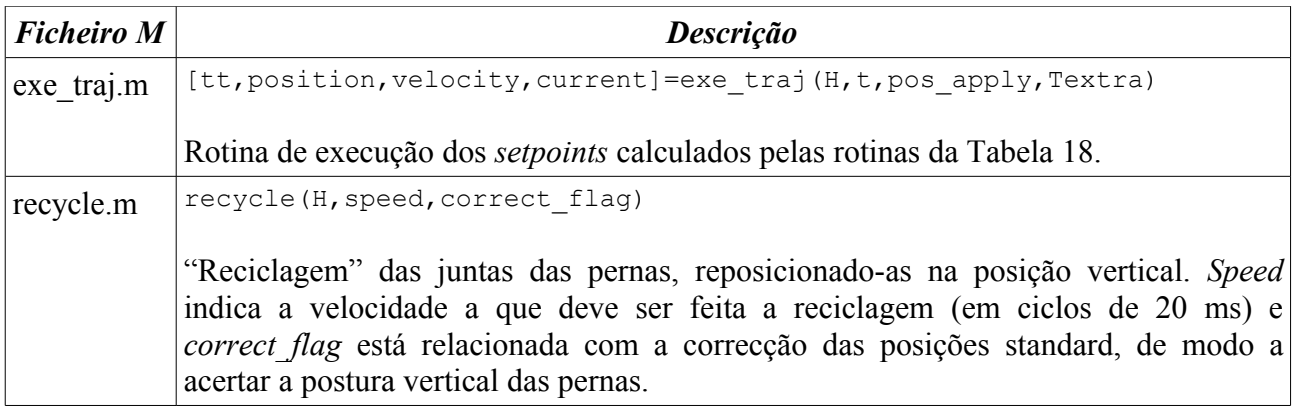

<span id="page-41-0"></span>**Tabela 20: Rotinas de execução de movimentos.**

Outras funções adicionais utilizadas pelas rotinas da [Tabela](#page-40-1) 19 e da [Tabela](#page-41-0) 20 são apresentadas na [Tabela](#page-42-0) 21. Embora não sejam de uso directo pelo utilizador, a sua edição pode revelar-se bastante útil para a correcção de pequenos desvios que podem verificar-se durante a execução das trajectórias.

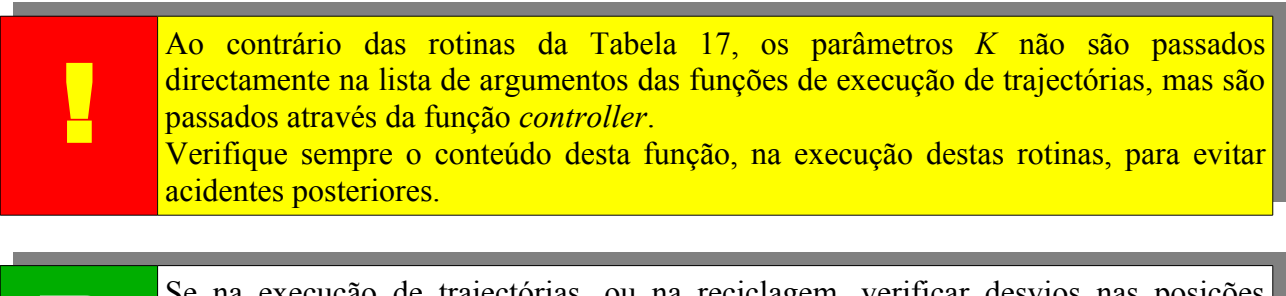

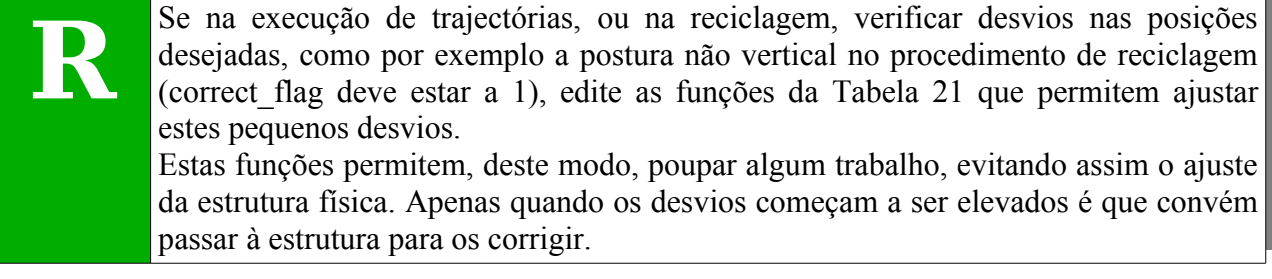

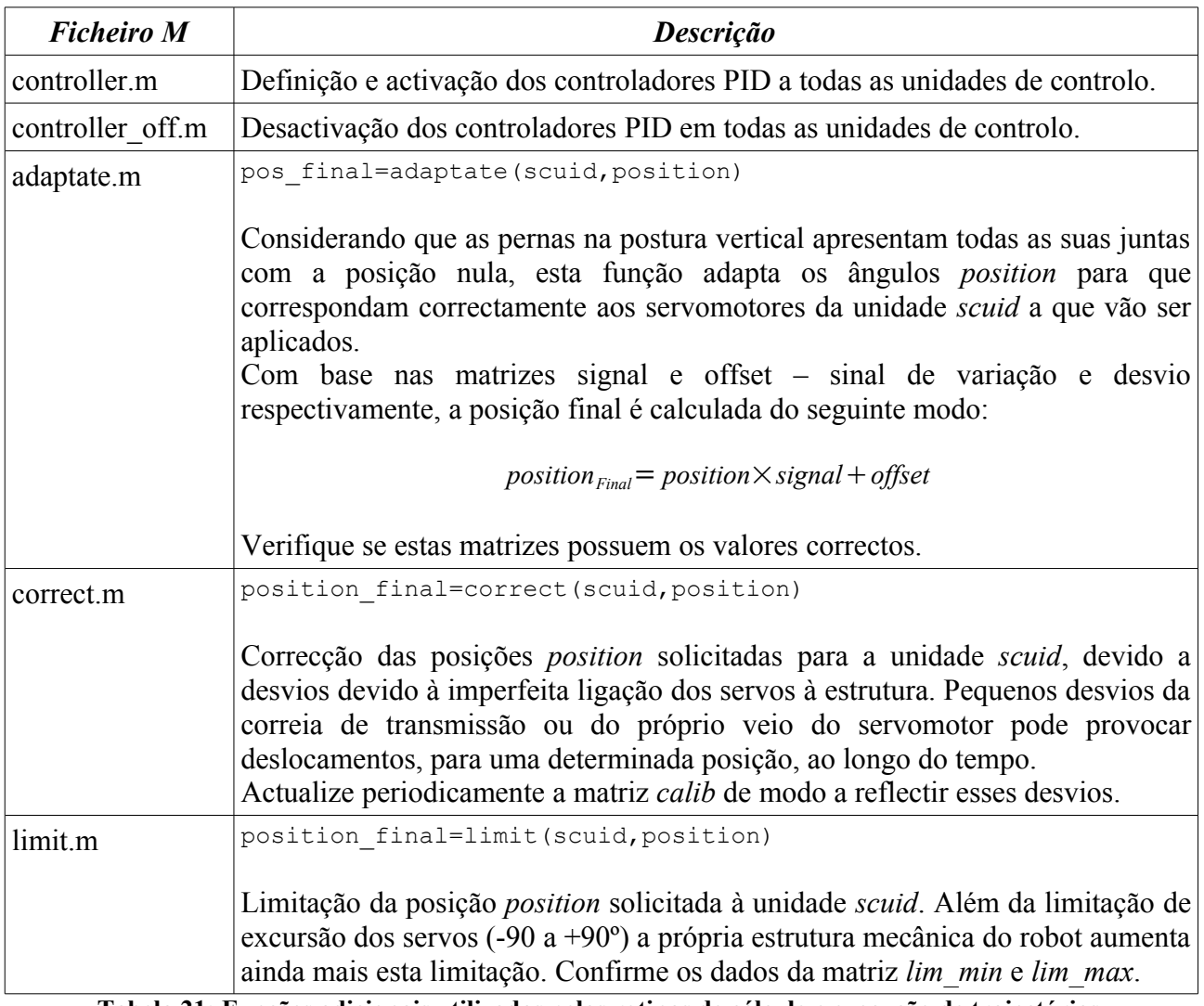

<span id="page-42-0"></span>**Tabela 21: Funções adicionais utilizadas pelas rotinas de cálculo e execução de trajectórias.**

**i** Embora os limites de posicionamento dos servomotores sejam de  $\pm 90^\circ$ , limitou-se para ±70º devido à diferença do duty-cycle de funcionamento entre os vários actuadores. Dando uma margem de 20º garante-se que todos os servos utilizam toda a gama considerada (140º).

Exemplo da execução de um movimento de flexão das pernas, com um deslocamento de 60º durante 2s (100 ciclos de PWM):

```
>> [pos_apply,k,t]=flexao(100,60);
```

```
>> exe traj(H,t,pos apply,0);
```
#### **c) Amostragem de Trajectórias em Modo de Deslocamento Coordenado**

A função *exe\_traj*, além de executar movimentos, também pode amostrar os sensores de todas as unidades pretendidas. Edite a função e introduza no vector scu2test as unidades a amostrar:

 $scu2test=[1, 2, 3, 4] \rightarrow$  Amostragem das unidades slave de endereços 1, 2, 3 e 4

Depois execute a mesma função e guarde as matrizes de retorno:

[time,position,velocity,current]=exe\_traj(H,t,pos\_apply,Textra)

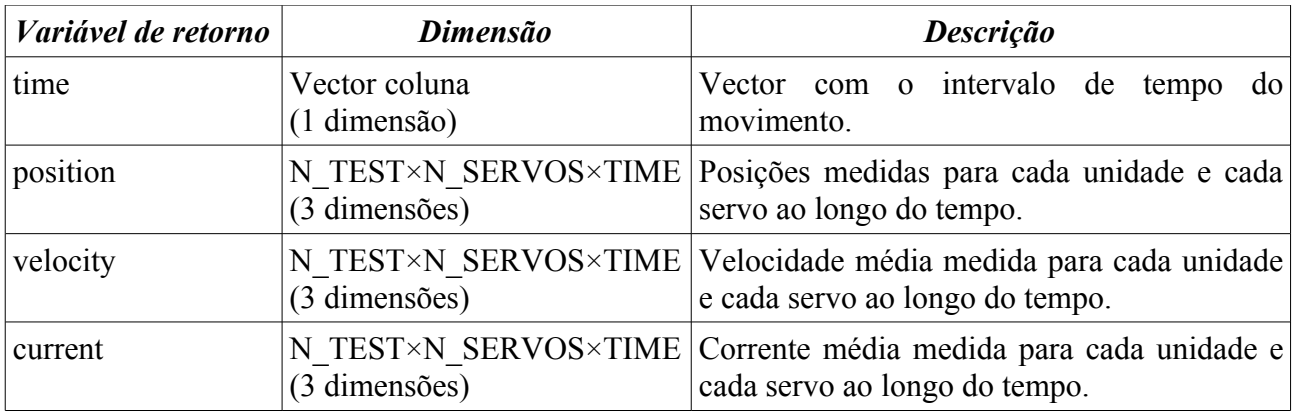

**Tabela 22: Parâmetros de retorno da função** *exe\_traj***.**

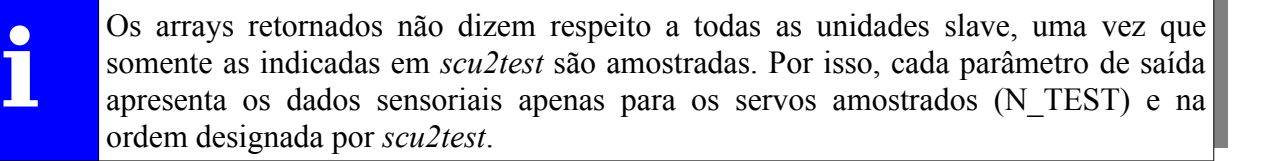

Para visualização dos resultados na forma de gráficos terá de extrair um conjunto de dados das matrizes, dado que a versão actual do MatLab não permite a manipulação de matrizes com mais de 2 dimensões na utilização do comando *plot*. No caso da visualização da posição terá de fazer o seguinte:

```
L=length(position(<scu_id>,<servo>,:));
data=[];
for i=1:L
    data=[data; position(<scu_id>,<servo>,i);
end
plot(time,data);
```
**i**

## **6. Controlo de Equilíbrio**

O controlador de equilíbrio tem como objectivo, a manutenção da estrutura humanóide numa postura vertical e cujo centro de pressão se projecte sobre o centro do pé de apoio. Desta forma, é possível conferir à estrutura o estado de equilíbrio, como se de um pêndulo invertido se tratasse.

Este capítulo pressupõe que todo o sistema base, com os servomotores, já foi montado e verificado (ver secções [2.3](#page-9-2) e [2.4\)](#page-12-0) pelo que o controlador de equilíbrio é um componente adicional que, usando os sensores de força como *feedback*, actua nos actuadores segundo uma determinada lei de controlo.

#### **6.1. Os Sensores de Força**

De modo a poder avaliar a localização do centro de pressão sobre cada pé, extensómetros localizados nas quatro extremidades dos pés, são utilizados para medir a distribuição das forças de reacção ao longo da sua estrutura. Pela distribuição, é possível avaliar a posição do centro de pressão.

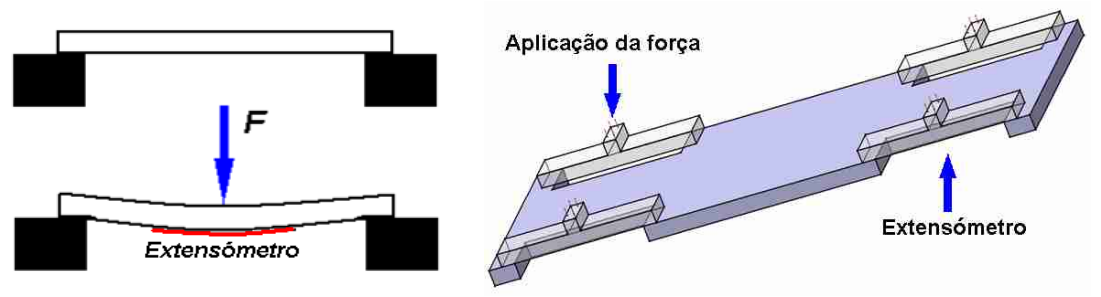

**Fig. 25: Colocação dos sensores na estrutura do pé.**

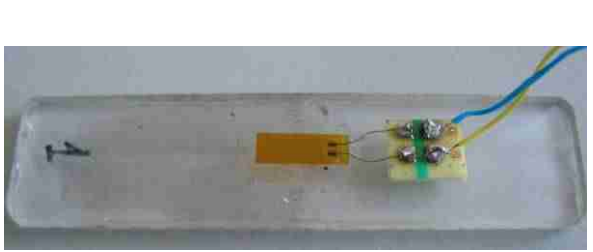

**Fig. 26: Peça de acrílico contendo o extensómetro para medição da sua deformação.**

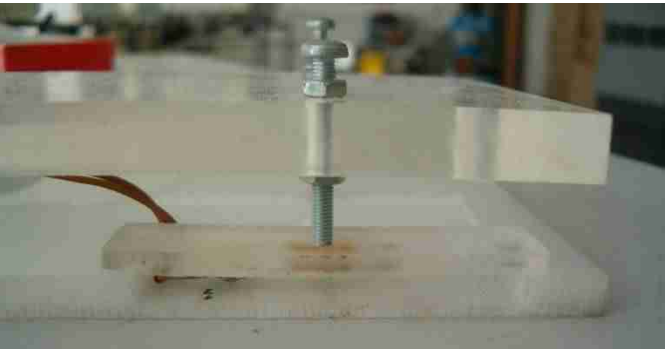

**Fig. 27: Pontos de contacto entre as 2 plataformas do pé.**

#### **6.2. Montagem dos Componentes**

Verifique que os pés da estrutura humanóide apresentam os sensores bem colados às peças de acrílico e que estas se encontram bem encaixadas nas suas ranhuras. Os pés devem apresentar uma configuração bastante semelhante à da [Fig.](#page-45-1) 28. Verifique também que a altura dos parafusos de apoio sobre as peças de acrílico é aproximadamente igual entre os quatro, de modo a evitar desigualdades na força aplicada sobre cada um deles, no estado de equilíbrio.

<span id="page-45-1"></span>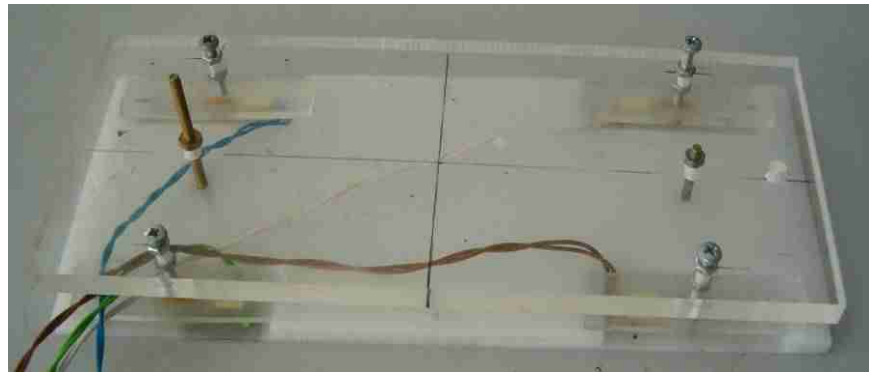

**Fig. 28: Visão completa do pé.**

Verifique também a presença dos extensómetros "espelho" que serão utilizados para efeitos de simetria nas pontes de *Wheatstone* da placa de acondicionamento. Esta placa [\(Fig.](#page-45-0) 29) além de medir a variação de resistência dos extensómetros de um dos pés, também amplifica estes pequenos sinais, de modo a poder serem utilizáveis pela unidade de controlo local. Conecte os cabos oriundos dos extensómetros (de medição das forças e "espelhos") a esta placa.

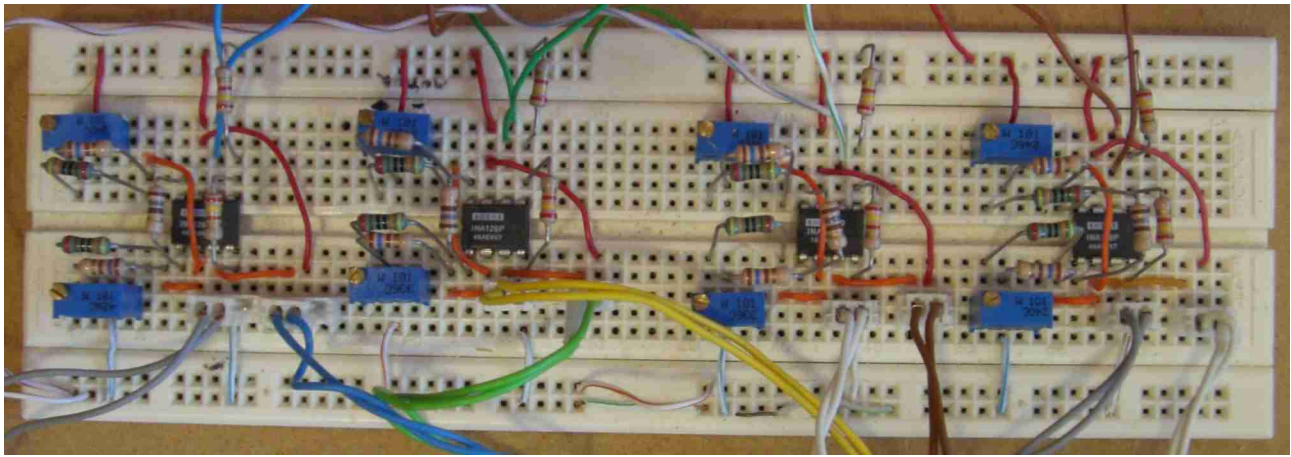

**Fig. 29: Placa de acondicionamento de sinal.**

<span id="page-45-0"></span>As quatro saídas deste circuito, correspondentes aos sensores de um pé, são direccionados para as quatro entradas analógicas presentes em cada slave [\(Fig. 30\)](#page-46-0).

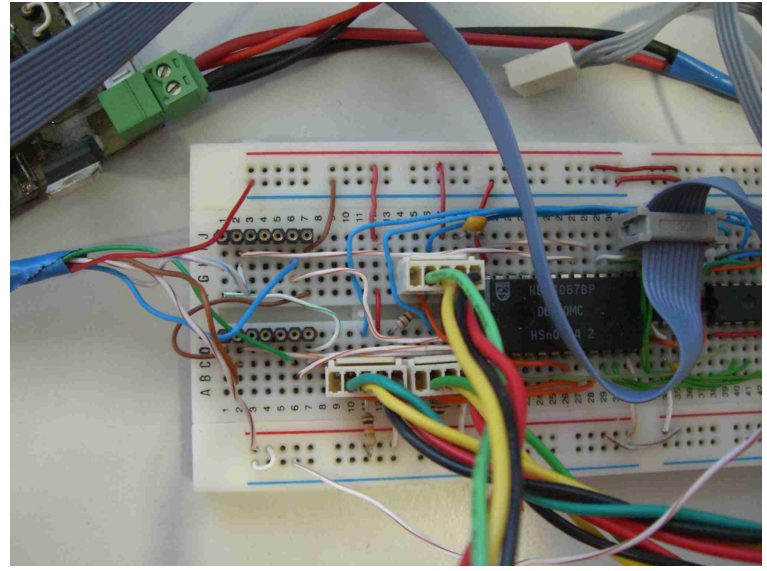

**Fig. 30: Ligação das quatro entradas analógicas ao slave principal (esquerda da placa).**

<span id="page-46-0"></span>Para ligação das saídas analógicas às placas slave em PCB, é necessário inserir os fios nas réguas de terminais destinadas às placas *piggy-back* (terminais que fazem ligação ao *multiplexer*). Posteriormente poder-se-á construir o circuito de acondicionamento em PCB de modo a poder encaixar nas réguas de terminais.

A [Fig.](#page-46-1) 31 apresenta um diagrama do esquema de ligações a fazer desde os extensómetros até à unidade de controlo local.

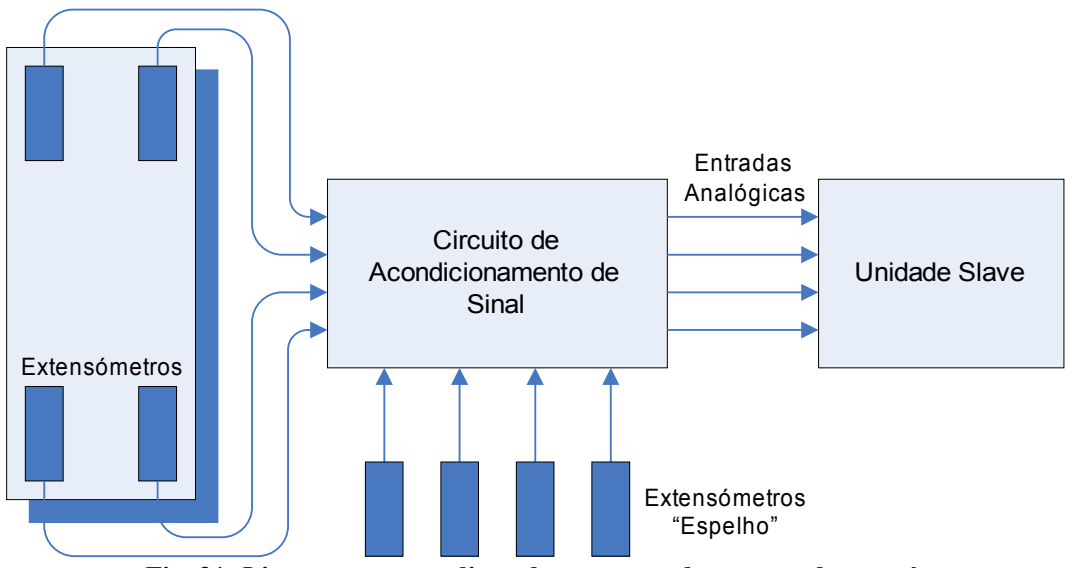

<span id="page-46-1"></span>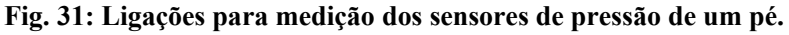

**i**

#### **6.3. Verificação das Ligações**

Relativamente aos extensómetros:

- 1. Certifique-se que as placas de acrílico onde se alojam os extensómetros estão em boas condições;
- 2. Verifique a colocação dos extensómetros nas placas de acrílico (os sensores devem estar bem colados);
- 3. Confirme com o multímetro a ligação dos sensores à placa de acondicionamento de sinal (não esquecer os extensómetros "espelho").
- 4. Verifique a resistência dos potenciómetros superiores da placa de acondicionamento de sinal [\(Fig. 29\)](#page-45-0). Devem possuir metade do seu valor máximo: 50Ω.
- 5. Alimente apenas o circuito de acondicionamento com 5V (verifique as polaridades), com os sensores em vazio, ajuste os potenciómetros de calibração de modo a que a saída do amplificador corresponda a 1V. Os potenciómetros de calibração localizam-se na parte inferior da placa [\(Fig.](#page-45-0) 29). Caso a saída nunca varie, é porque existe algum mau contacto na placa – verifique novamente as ligações (passo 3).

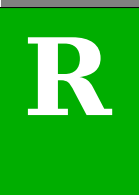

O circuito de acondicionamento de sinal foi implementado numa placa experimental de baixa qualidade, pelo que será de esperar alguns problemas nas ligações. Para evitar qualquer problema, recomenda-se a reimplementação cuidada numa placa PCB. Se possível use fichas RJ45 de quatro terminais (2 para cada extensómetro + 2 para o respectivo "espelho").

6. Depois de calibrado, pressione propositadamente nos sensores de pressão, e deverá observar variação no sinal de saída do amplificador entre 1 e 4V. Se verificar bastantes oscilações no sinal de saída, volte ao passo 3 com a verificação das ligações.

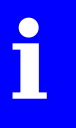

Dada a margem de 1V na saída dos amplificadores INA129P, apenas obtemos variações na gama de 1 a 4V, quando alimentado entre 0 e +5V.

6. Desligue a alimentação, e verifique a ligação entre a saída dos amplificadores e as entradas analógicas da unidade slave, bem como destas às correspondentes entradas no multiplexer.

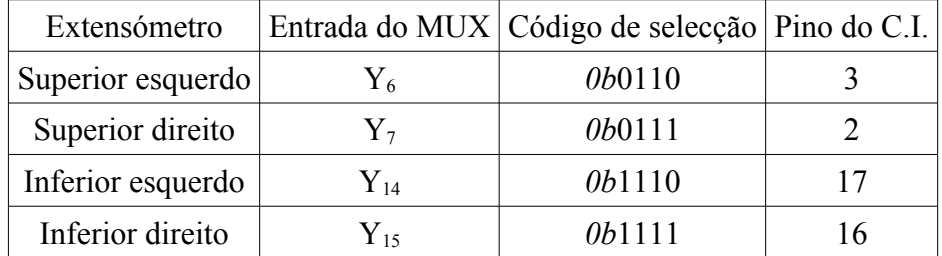

<span id="page-47-0"></span>**Tabela 23: Ligação das saídas de amplificação (perspectiva do robot) ao multiplexer.**

#### **6.4. Activação do Sistema**

Depois da validação de toda parte física e eléctrica, estamos preparados para colocar o sistema em funcionamento e em operação:

- 1. Ligue a fonte de alimentação/baterias;
- 2. Coloque a perna na postura vertical;
- 3. Calibre as pontes de Wheatstone, através dos potenciómetros inferiores [\(Fig.](#page-45-0) 29), de modo a que os amplificadores (saídas do circuito) apresentem uma tensão de 1V;
- 4. Teste o funcionamento dos sensores premindo-os;
- 5. Crie uma linha de comunicações e active os sinais de PWM, através dos procedimentos indicados no capítulo [4.](#page-22-2)

Quando o sistema é ligado, ele coloca-se no modo *stand-by* à espera que o utilizador posicione a perna na postura vertical e calibre as pontes de *Wheatstone*, de modo a que todas as saídas apresentem o mesmo valor.

Quando o utilizador activa os sinais de PWM, o sistema pressupõe que a estrutura está em equilíbrio, e logo a saída de todos os sensores deve ser igual. Com esse pressuposto, efectua uma segunda calibração, por *software*, de forma a garantir que todos os sensores apresentam as mesmas saídas. Este procedimento dura cerca de dois segundos, daí o atraso no arranque dos servomotores.

#### **6.5. Leitura Sensorial dos Sensores de Pressão**

Para a leitura sensorial dos sensores de pressão é utilizada a função *readspecial*. Esta função foi construída tendo em mente a leitura das quatro entradas analógicas adicionais [\(Tabela](#page-47-0) 23) que também poderão ser utilizadas no futuro para a leitura de inclinómetros/giroscópios.

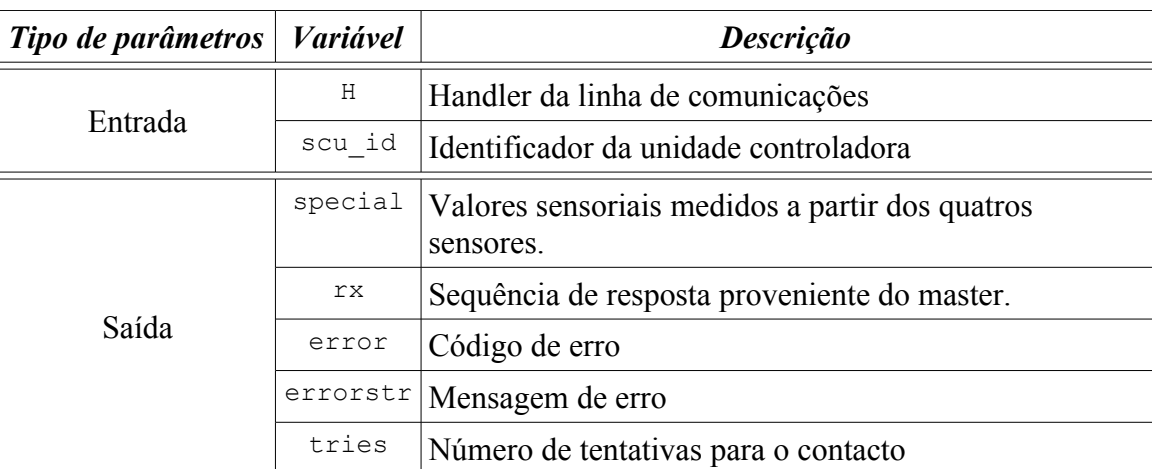

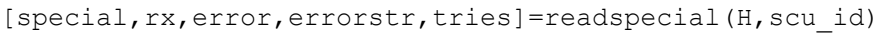

**Tabela 24: Parâmetros de entrada/saída da rotina** *readspecial***.**

 $$ 

Esta função retorna os valores pré-processados (calibrados por *software*) dos quatro sensores especiais ligados à unidade controladora *scu\_id*.

Exemplo – leitura dos sensores de pressão da unidade de controlo 2:

>> special=readspecial(H,2)

Três rotinas de mais alto nível foram desenvolvidas<sup>[8](#page-49-0)</sup> tendo em vista o cálculo, armazenamento e representação gráfica do centro de pressão CoP.

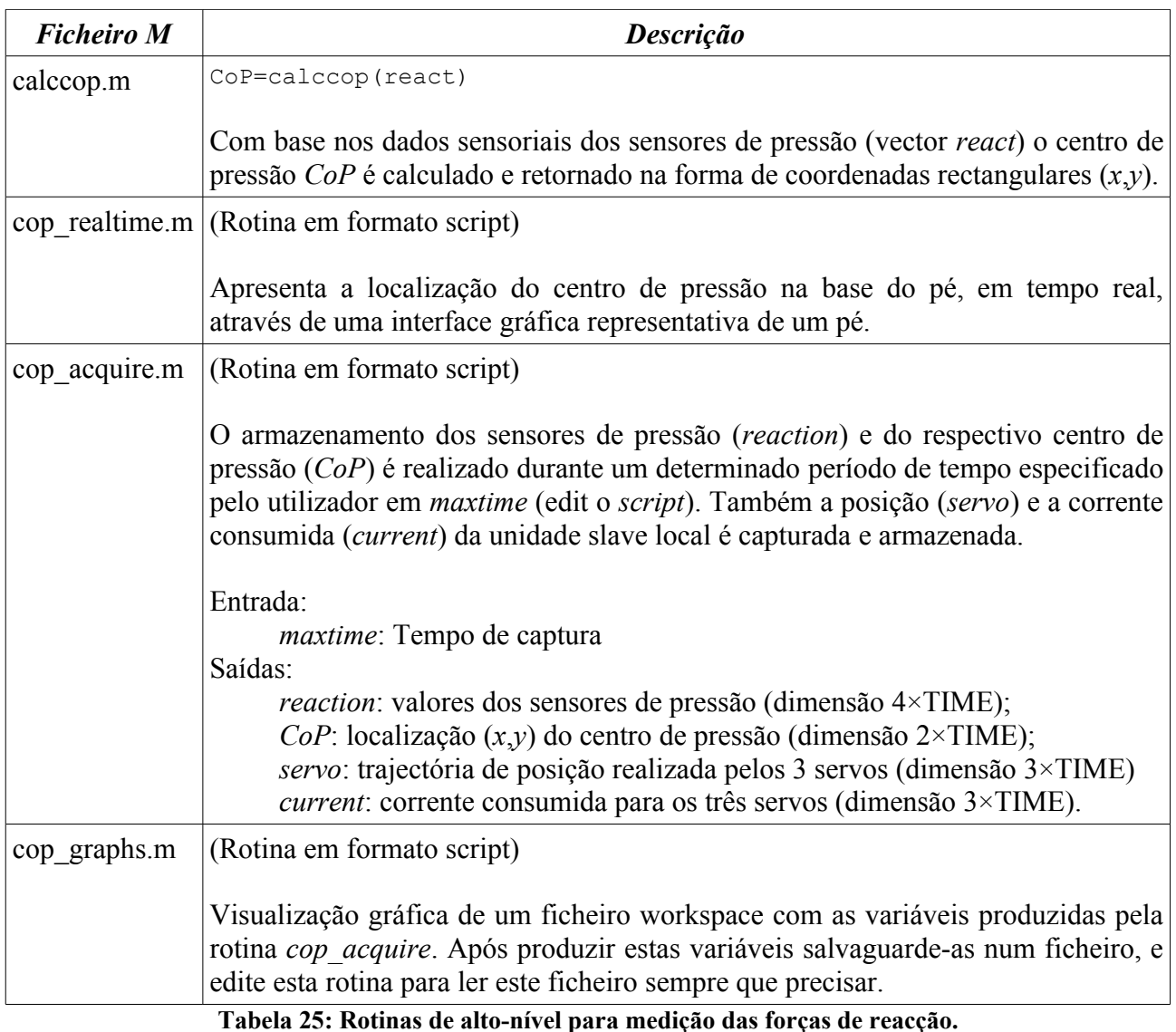

Para salvaguarda dos arrays de saída da rotina cop\_acquire pode utilizar o comando *save*:

>> save filename reaction CoP servo current

Para posterior leitura, é só fazer:

- >> array=load('filename');
- >> reaction=array.reaction;
- >> CoP=array.CoP;
- >> servo=array.servo;
- >> current=array.current;

Quanto à rotina *cop\_realtime*, o centro de pressão é representado graficamente num pé. A [Fig.](#page-50-0) 32 mostra-nos um exemplo: a perspectiva considerada é a do robot – a parte superior corresponde à frontal – e apresenta-nos um caso em que o centro de pressão coincide com o centro do pé.

A rotina *cop\_graphs* pode ser utilizada para a visualização gráfica dos resultados produzidos pelo *cop\_acquire* após salvaguarda em ficheiro. Edite esta rotina de modo a fazer o *loading* do ficheiro salvaguardado e utilizar os seus dados.

<span id="page-49-0"></span><sup>8</sup> <CD\_PROJ>:\Lab\Fase3\_Integration\PC\Control\CoP\_realtime

Milton Ruas da Silva, NºMec:21824 DETI + DEM (UA) 50

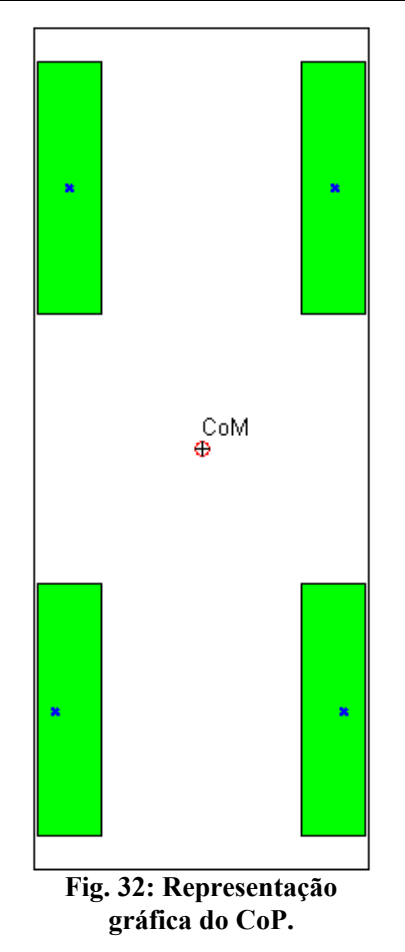

#### <span id="page-50-0"></span>**6.6. Algoritmos de Controlo**

Quando os sinais de PWM são ligados, o sistema é inicializado em modo de malha aberta, ou seja, nenhum controlador se encontra activo. Para activação do controlador de equilíbrio é necessária a função *applycontrol* usando o parâmetro *param* com o valor 3 – definição do tipo de controlador – tal como nos indica a [Tabela 15.](#page-35-0)

[rx,error,errorstr,tries]=applycontrol(H,scu id,3,[servo1 servo2 servo3])

Relativamente aos tipos de controlador a que podemos atribuir a cada servo, através do array *servo*, a [Tabela](#page-35-1) 16 apresenta-nos dois algoritmos que utilizam as forças de reacção como sinais de *feedback*:

- REACTION CONTROL (2): Controlo segundo a lei proporcional;
- BALANCE CONTROL (3): Controlo utilizando a matriz Jacobiana.

Ambos os controladores possuem o mesmo objectivo: colocar o centro de pressão no centro do pé de apoio, o que é o mesmo que dizer, manter a perna na vertical, quando apenas uma é utilizada. Isto permite fazer experiências, como a variação do plano de suporte do pé, para teste dos compensadores [\(Fig. 33\)](#page-51-0).

Repare que a unidade de controlo local a que se ligam os sensores de força, também é capaz de controlar as três juntas da perna – as duas do pé mais o joelho – pelo que apenas uma unidade slave é necessária para cumprir o objectivo proposto.

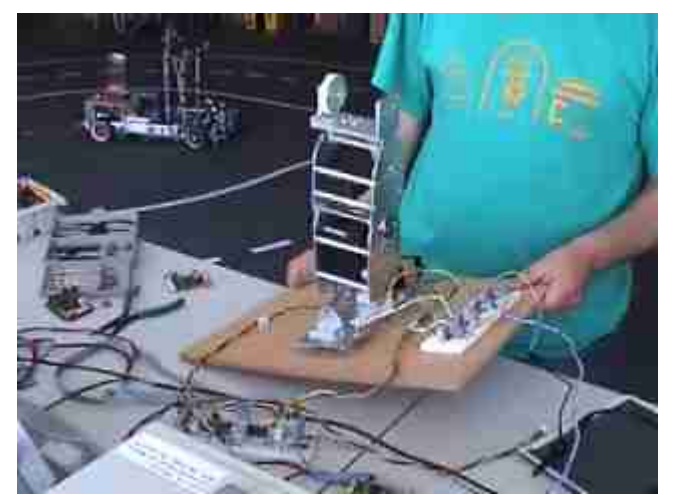

**Fig. 33: Equilíbrio de uma perna com a variação do declive do plano.**

<span id="page-51-0"></span>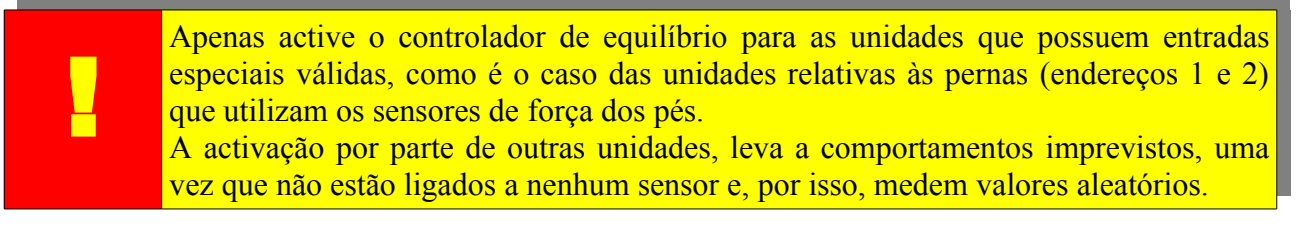

Para o nosso caso em concreto, apenas faz sentido manipular as unidades de endereços 1 e 2. Utilizando a placa slave principal (slave 2), podemos activar cada um dos dois tipos de compensador do seguinte modo:

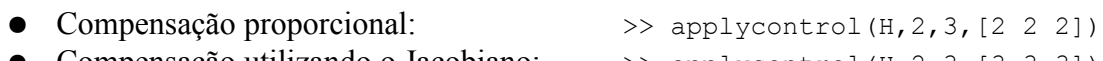

Compensação utilizando o Jacobiano: >> applycontrol(H,2,3,[3 3 3])

**i** Com a versão actual do software, ainda não é possível controlar os parâmetros de compensação via PC. Por enquanto, estes parâmetros só podem ser definidos pelas constantes *KP\_FORCEX* e *KP\_FORCEY*, ou através de *jacobKp*, dependendo do tipo de controlador em uso, incluídas no ficheiro *servo.c* (programa slave). Num futuro próximo poder-se-á aproveitar os parâmetros K<sub>P</sub> utilizados para a compensação de posição, para uso deste controlador. Desta forma, o destino dos parâmetros de compensação dependeria do controlador activo.

Para testar novos algoritmos de controlo, sem ter que os implementar nas unidades de controlo, pode utilizar o simulador cinemático disponível em...

#### **<CD\_PROJ>:\Lab\Simulation\Simulator\**

... que imita o funcionamento de uma perna do robot humanóide. Todos os aspectos físicos presentes na perna, incluindo os dos servomotores, foram considerados para que a simulação seja o mais realista possível.

Edite e corra o script *simleg.m* para considerar as suas condições de funcionamento.

#### **Índice de Figuras**

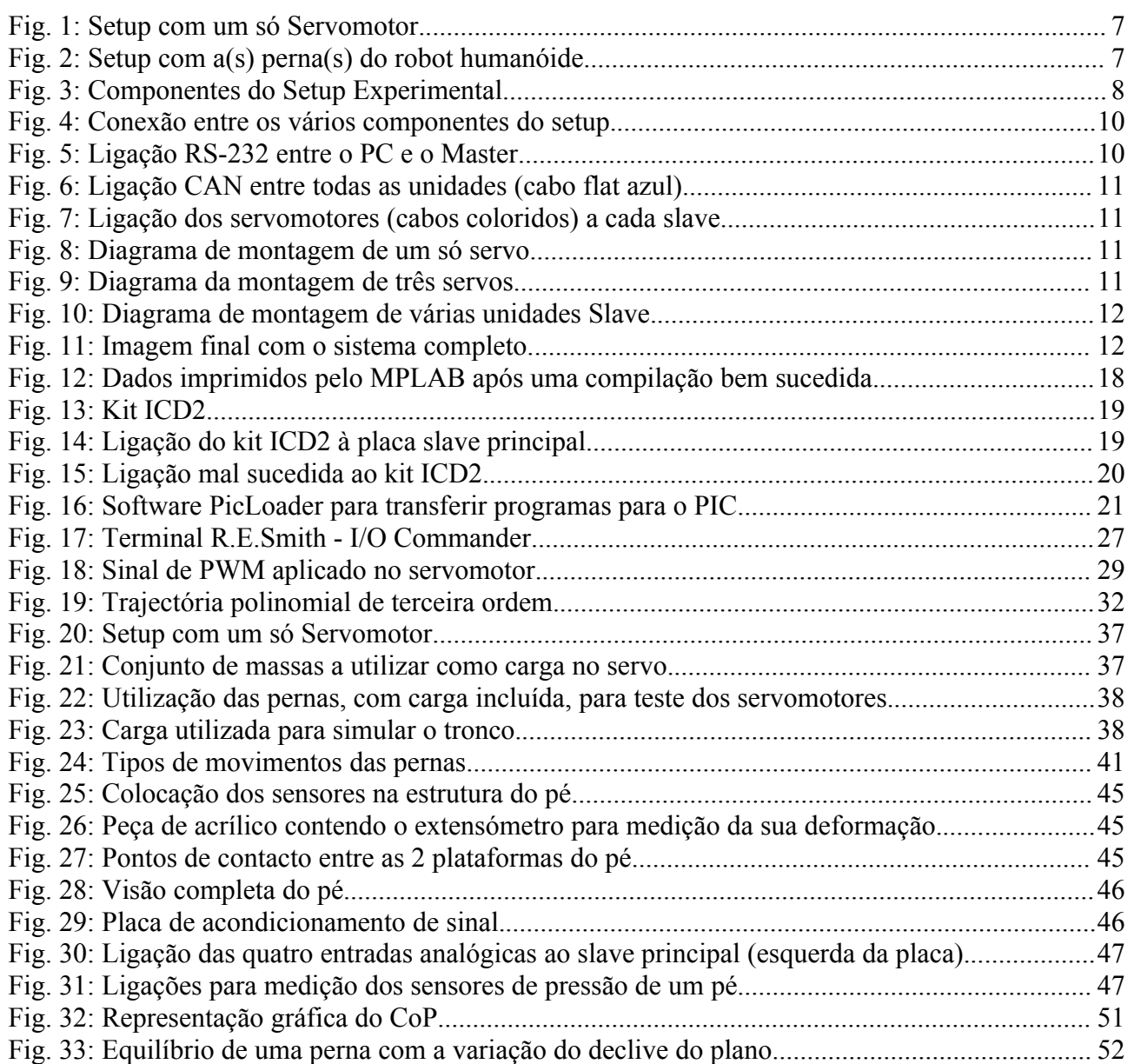

#### **Índice de Tabelas**

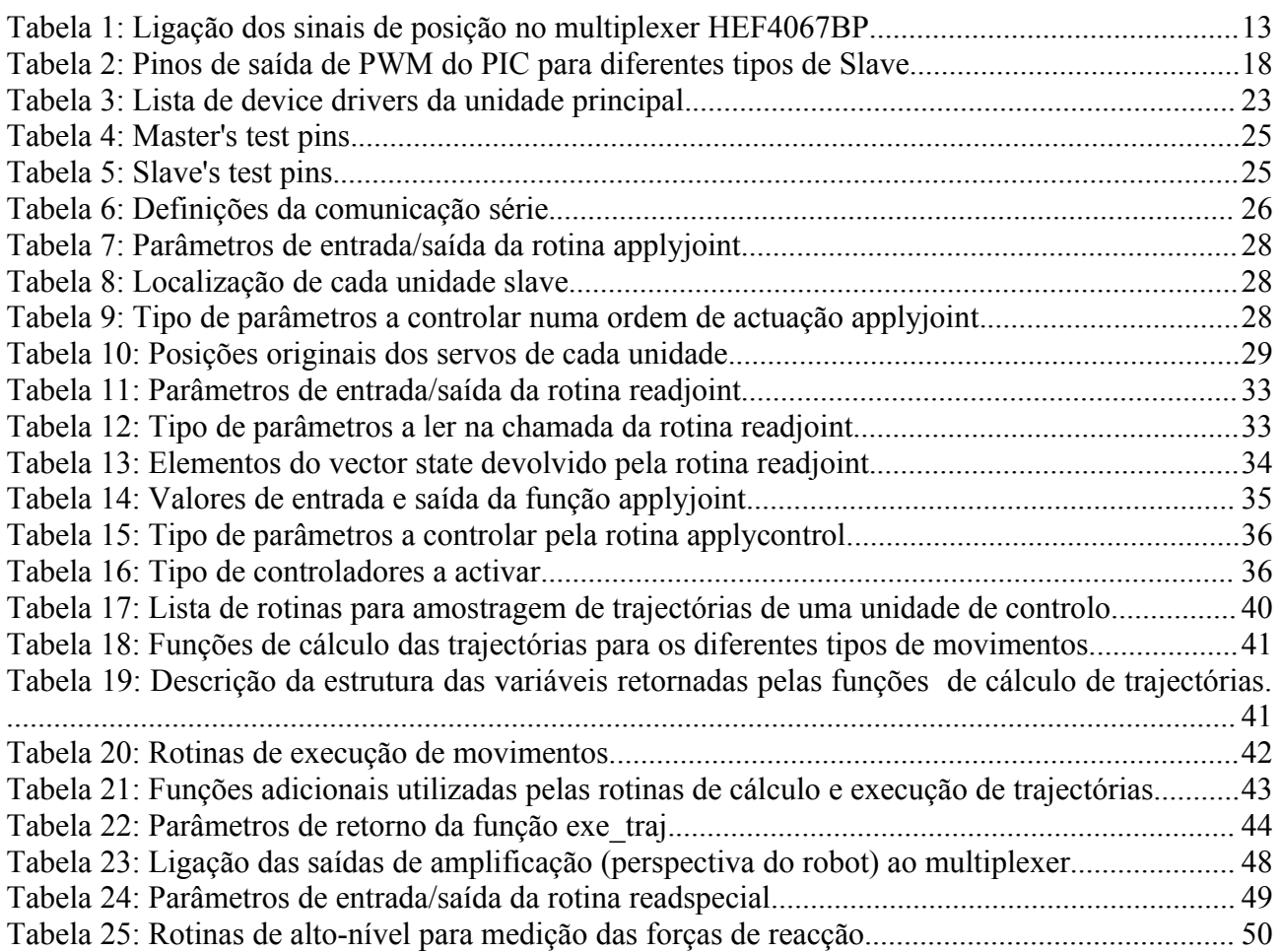